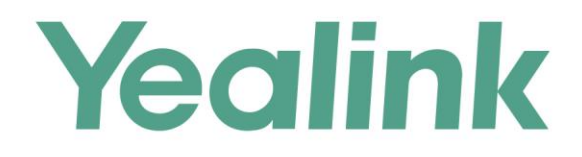

# 亿联会议电视终端集成AMX中控系统 安装部署指南

文档版本: 21.10 发布日期: 2016年7月

版权

#### 版权 © 厦门亿联网络技术股份有限公司 2016。保留一切权利。

未经本公司书面许可,任何单位和个人不得擅自摘抄、复制本文档内容,并不得以任何形式传播。 按照法律规定,复制包括翻译成其它语言或转换成其它格式。

当本文档在网络媒体传播时,厦门亿联网络技术股份有限公司允许进行私人用途的下载或打印。 文档的任何部分都不允许进行修改或用于商业用途。对任何非法修改或转换文档而引起的伤害和 损失,厦门亿联网络技术股份有限公司将不承担任何责任。

### 保证

关于本指南的信息,如有修改,恕不另行通知。本指南尽量提供最准确的陈述、信息和建议,对 构成的任何明示或暗示不进行担保。用户对产品的应用应负全部责任。

厦门亿联网络技术股份有限公司对本指南不作任何保证,包括但不限于隐含的适销性和特定目的 的担保。对由于错误使用本指南造成的间接或附带的任何损失,亿联网络技术股份有限公司不承 担任何责任。

### 客户反馈

如果你对本文档有任何的建议和反馈,请发送邮件至[:DocsFeedback@yealink.com。](mailto:DocsFeedback@yealink.com)

# <span id="page-2-0"></span>关于本指南

亿联会议电视终端为 AMX NetLinx 中控系统提供 API 接口。该接口允许你通过触控面板 来控制亿联会议电视终端。

当你成功部署并配置好 AMX NetLinx 中控系统、亿联会议电视终端和控制设备,你就可 以通过触控面板远程管理亿联会议电视终端的功能。

# <span id="page-2-1"></span>AMX NetLinx 中控系统

AMX NetLinx 中控系统包括以下产品:

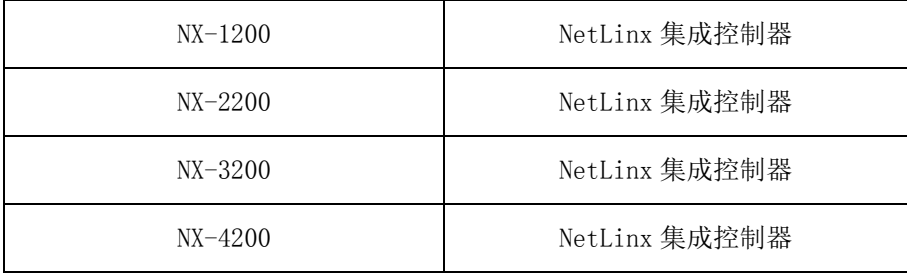

# 指南内容

本指南主要包含以下章节内容:

- 第一章 [部署环境](#page-6-0)
- 第二章 [调试过程](#page-12-0)
- 第三章 [亿联会议电视终端控制面板概述](#page-26-0)
- 第四章 [常见问题](#page-38-0)

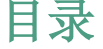

<span id="page-4-0"></span>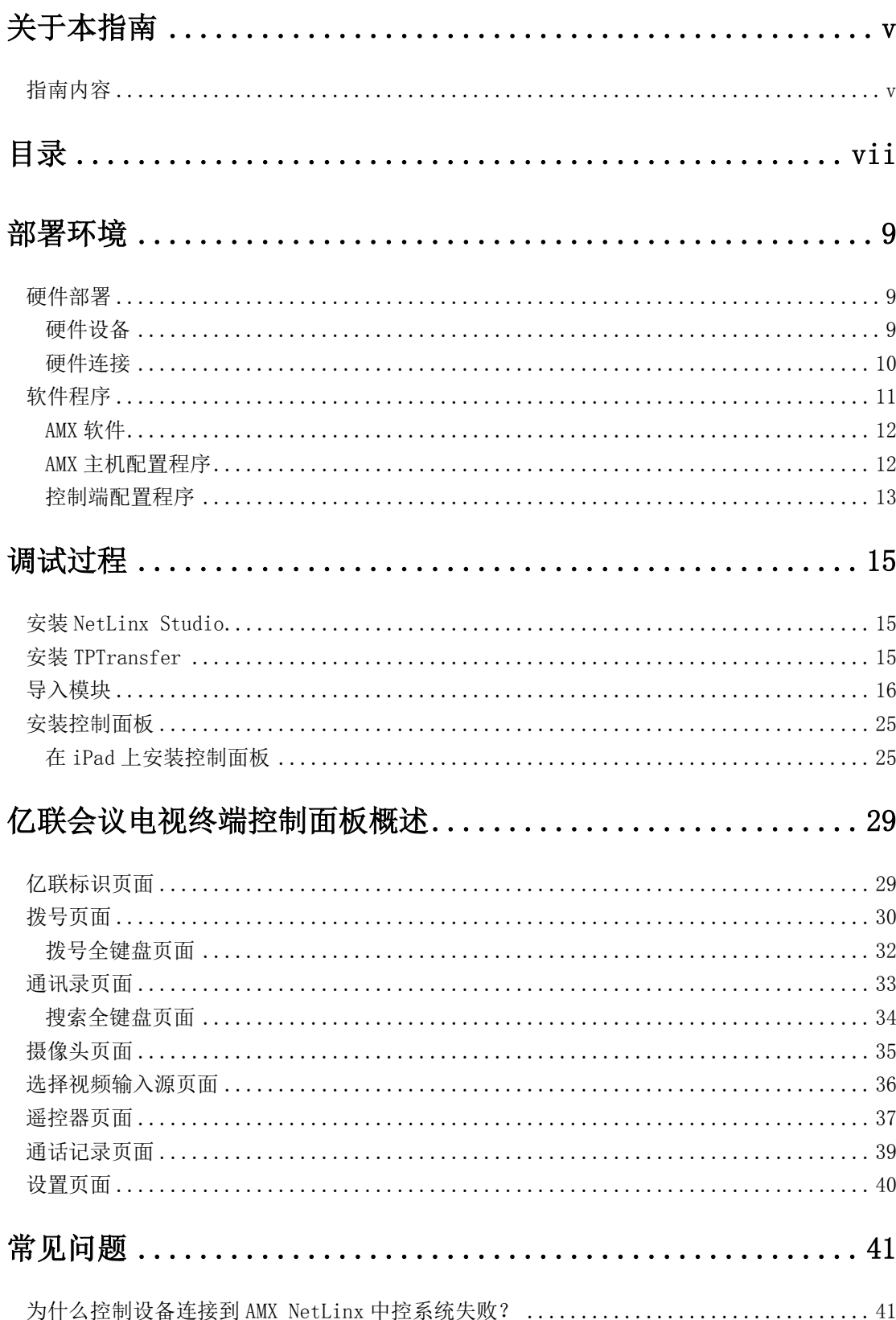

# <span id="page-6-0"></span>部署环境

本章介绍亿联会议电视终端集成 AMX 中控系统的部署环境。亿联会议电视终端支持 TCP/IP 连接和 RS-232 连接。包含以下内容:

- [硬件部署](#page-6-1)
- [软件程序](#page-8-0)

### <span id="page-6-1"></span>硬件部署

### <span id="page-6-2"></span>硬件设备

● 亿联会议电视终端(内置 API 接口, 固件版本 X. 21. 0. 10 或者 X. 21. 0. 10 之后的 版本)

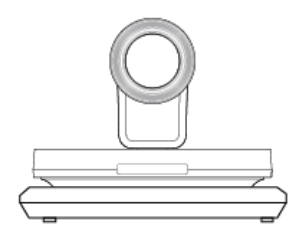

显示设备

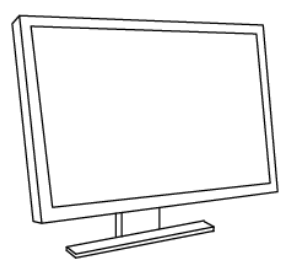

电脑

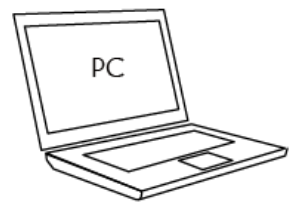

 $\bullet$  控制设备 (iPad 等)

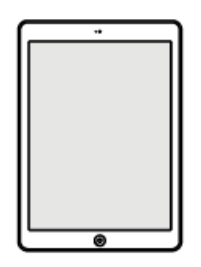

(以 iPad 为例)

AMX NetLinx 中控系统

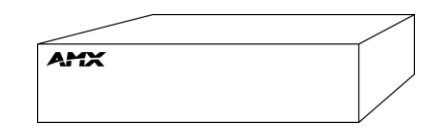

(以 NX-1200/NetLinx®NX 中控主机为例)

网线

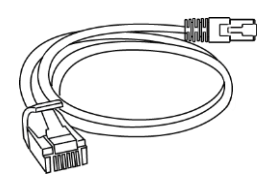

路由器(应用于 TCP/IP 连接)

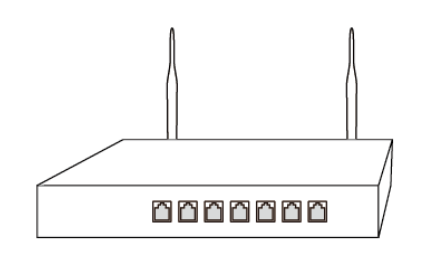

● USB 转 RS-232 线 (应用于 RS-232 连接)

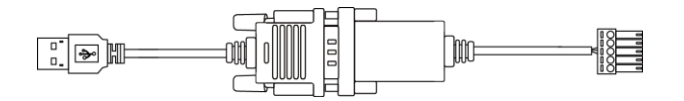

### <span id="page-7-0"></span>硬件连接

亿联会议电视终端支持 TCP/IP 连接和 RS-232 连接。

#### TCP/IP 连接

如果你使用 TCP/IP 连接方式连接亿联会议电视终端和 AMX NetLinx 中控系统, AMX NetLinx 中控系统、亿联会议电视终端、电脑和控制设备需要位于同一个网段。

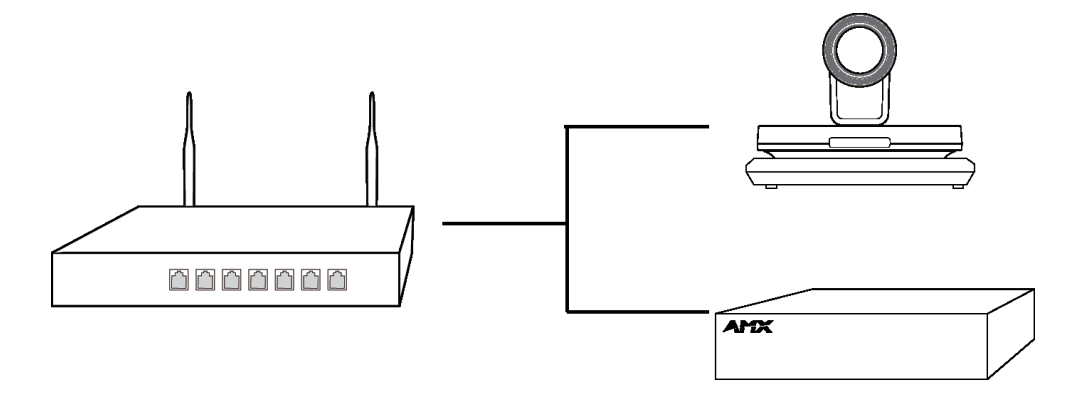

#### RS-232 连接

如果你使用 RS-232 连接方式连接亿联会议电视终端和 AMX NetLinx 中控系统, AMX NetLinx 中控系统、电脑和控制设备需要位于同一个网段。

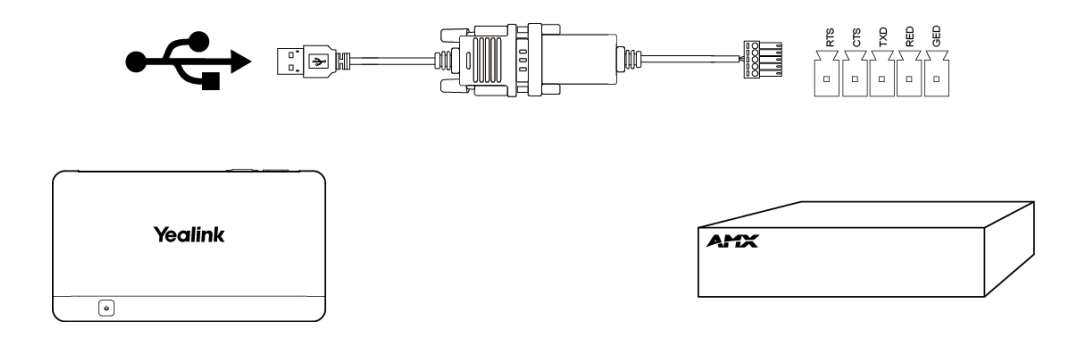

### <span id="page-8-0"></span>软件程序

软件程序包括 AMX 软件、AMX 主机配置程序和控制端配置程序。

### <span id="page-9-0"></span>AMX 软件

AMX 软件指的是 NetLinx Studio 应用程序和 TPTransfer 应用程序。其中, NetLinx Studio 应用程序用于把相应配置程序导入到 AMX NatLinx 中控系统。TPTransfer 应用 程序用于把控制面板的 UI 文件导入到控制端。

NetLinx Studio 应用程序:

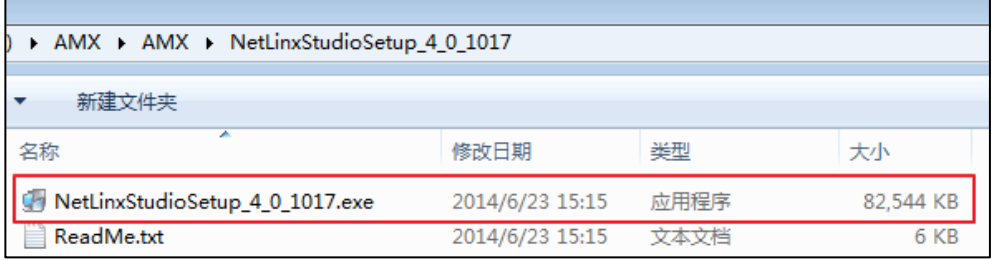

TPTransfer 应用程序:

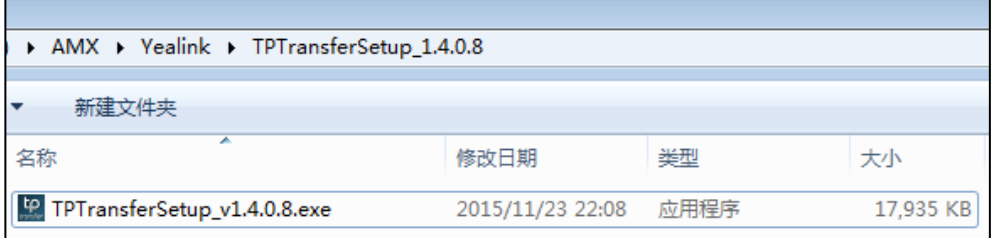

### <span id="page-9-1"></span>AMX 主机配置程序

AMX 提供两种模块作为主机配置程序。这两种模块是 TCP/IP 模块和 RS-232 模块。你需 要根据你所使用的连接方式,选用相应的模块。

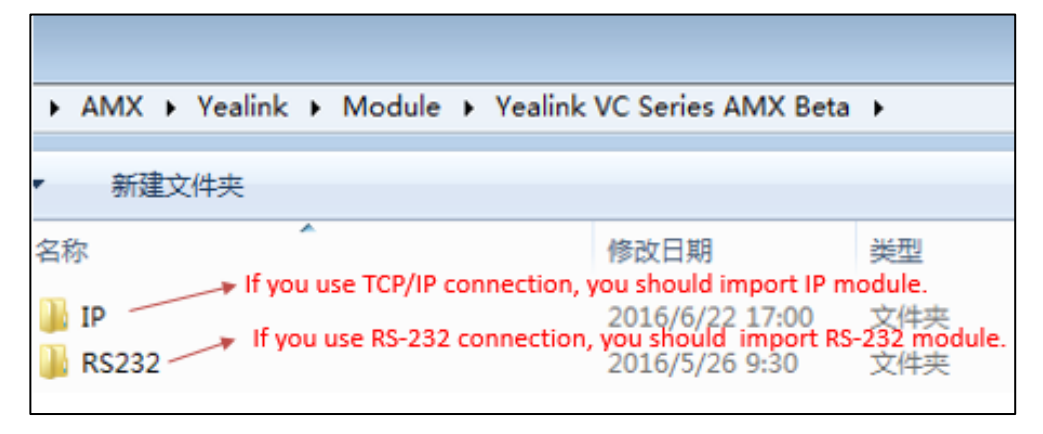

一次只能选用一种连接方式。

#### TCP/IP 模块

如果你使用 TCP/IP 连接方式连接 AMX NatLinx 中控系统和亿联会议电视终端,你应该

使用 TCP/IP 模块。配置文件必须写入亿联会议电视终端的 IP 地址。

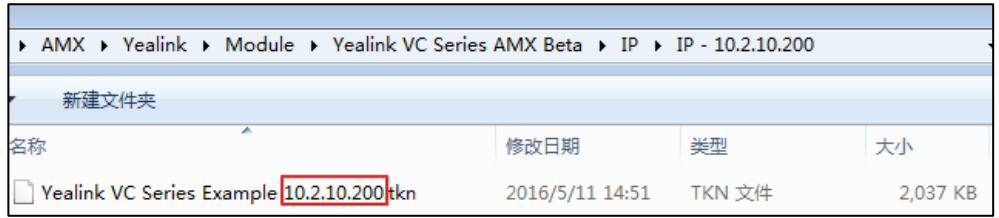

只有.tkn 文件需要导入到 AMX NatLinx 中控系统。

#### RS-232 模块

如果你使用 RS-232 连接方式连接 AMX NatLinx 中控系统和亿联会议电视终端,你应该 使用RS-232模块。并且你需要使用USB转RS-232线连接AMX NatLinx中控系统的RS-232 串行端口和亿联会议电视终端的 USB 接口。

只有.lpz 文件需要导入到 AMX NatLinx 中控系统中。

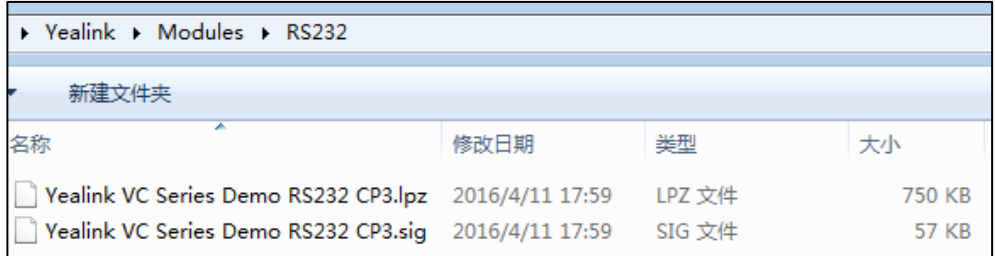

NX-1200/NetLinx®NX 中控主机的串行端口:

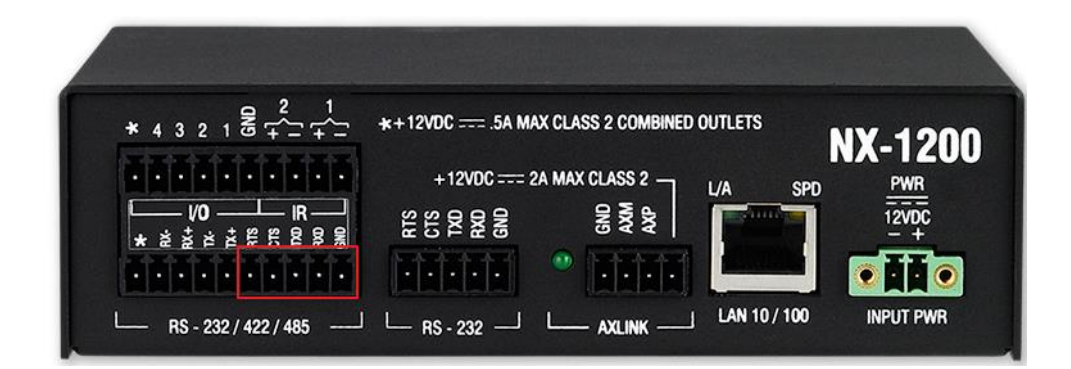

### <span id="page-10-0"></span>控制端配置程序

控制端配置程序主要指的是控制面板配置程序,该程序需要安装在控制设备中。

下表列出 iPad 控制端需要的配置程序:

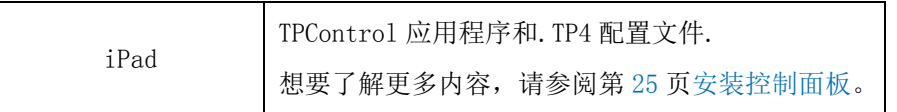

想要了解更多关于其他控制设备所需要的配置程序,请联系 AMX。

# <span id="page-12-0"></span>调试过程

本章以 RS-232 连接方式为例, 介绍调试过程。包含以下内容:

- 安装 [NetLinx](#page-12-1) Studio
- 安装 [TPTransfer](#page-12-2)
- [导入模块](#page-13-0)
- [安装控制面板](#page-22-0)

# <span id="page-12-1"></span>安装 NetLinx Studio

你需要安装 NetLinx Studio 应用程序导入模块到 AMX NetLinx 中控系统,用于连接 AMX NetLinx 中控系统和亿联会议电视终端。

#### 在电脑上安装 NetLinx Studio:

1. 双击 NetLinx Studio 安装包。 NetLinx Studio 安装向导如图所示:

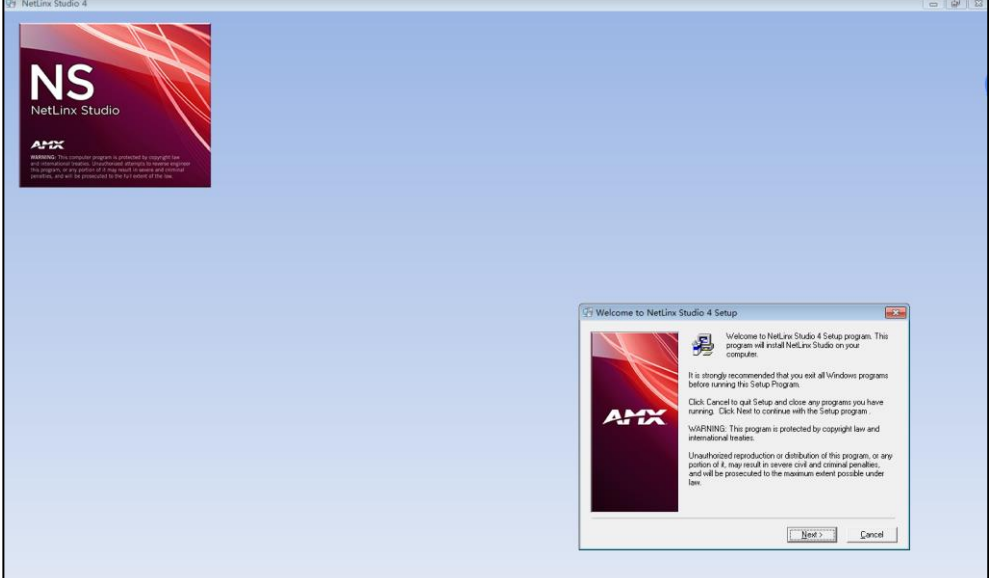

2. 遵循默认安装过程。

# <span id="page-12-2"></span>安装 TPTransfer

你需要安装 TPTransfer 应用程序,用于导入控制面板的 UI 文件到控制设备。

#### 在电脑上安装 TPTransfer:

- 1. 双击 TPTransfer 应用程序安装包。
- 2. 选择要设置的语言,点击 OK。

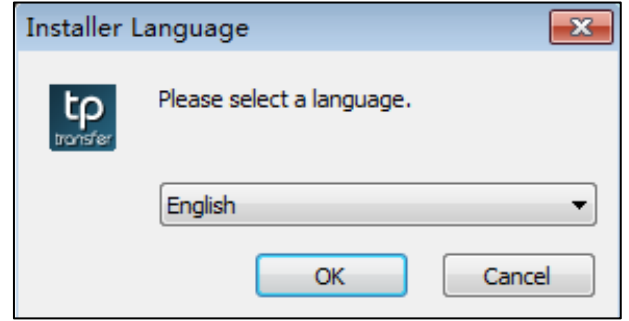

TPTransfer 安装向导如图所示:

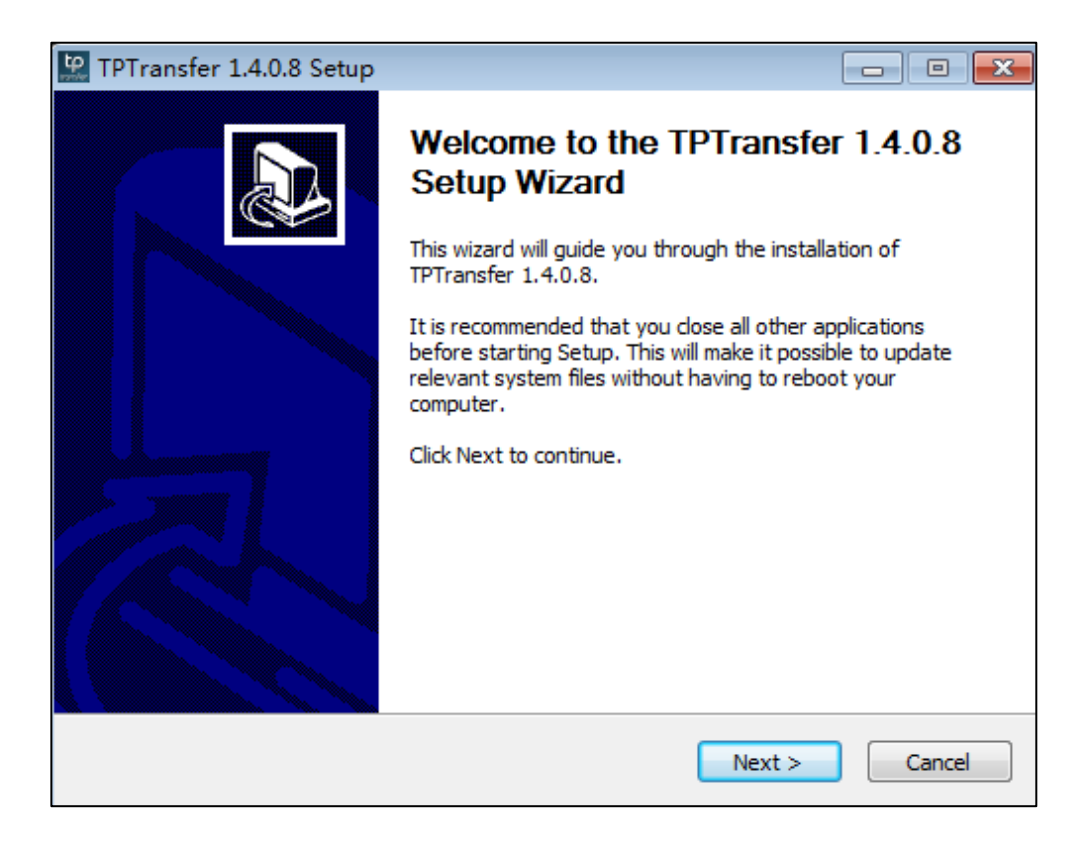

3. 遵循默认安装过程。

### <span id="page-13-0"></span>导入模块

以下内容将以导入 RS-232 模块到 AMX NetLinx 中控系统的过程为例。

#### 通过 NetLinx Studio 导入模块:

1. 双击 NetLinx Studio 应用程序图标 S.

2. 点击连接详情。

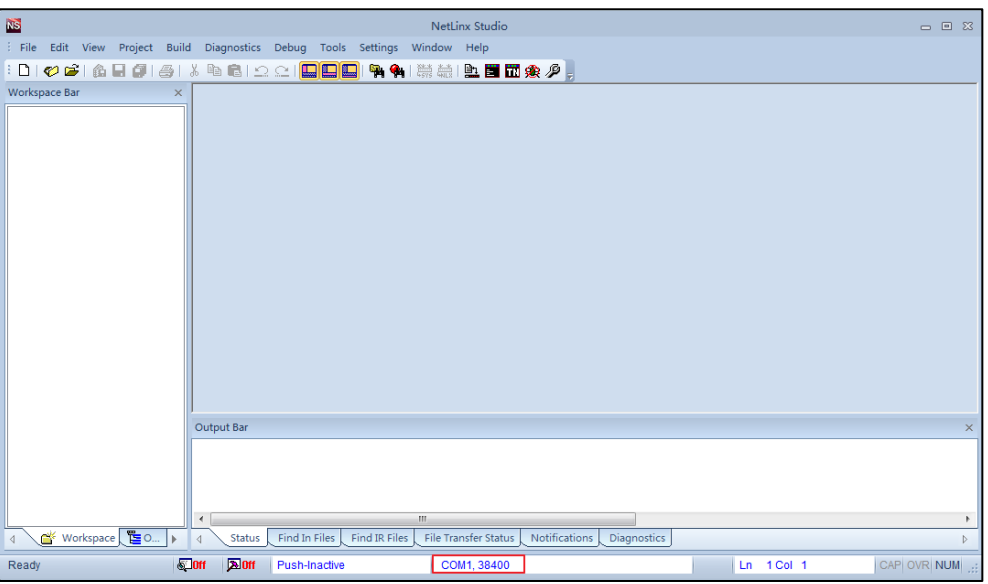

3. 点击 Network。

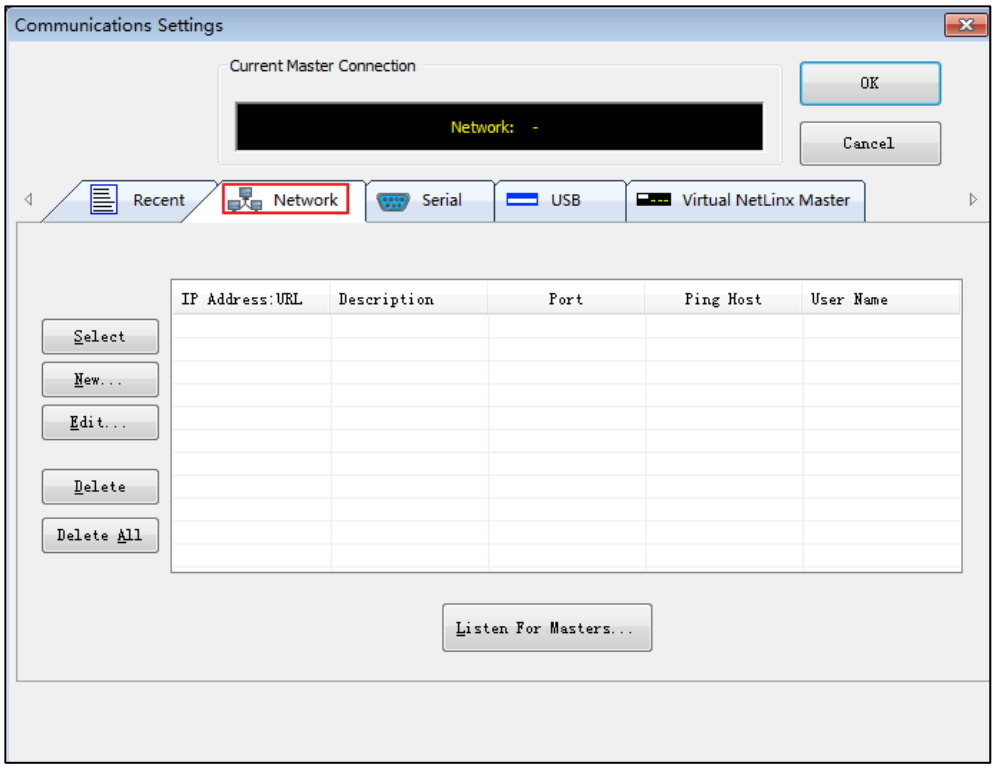

4. 点击 New。

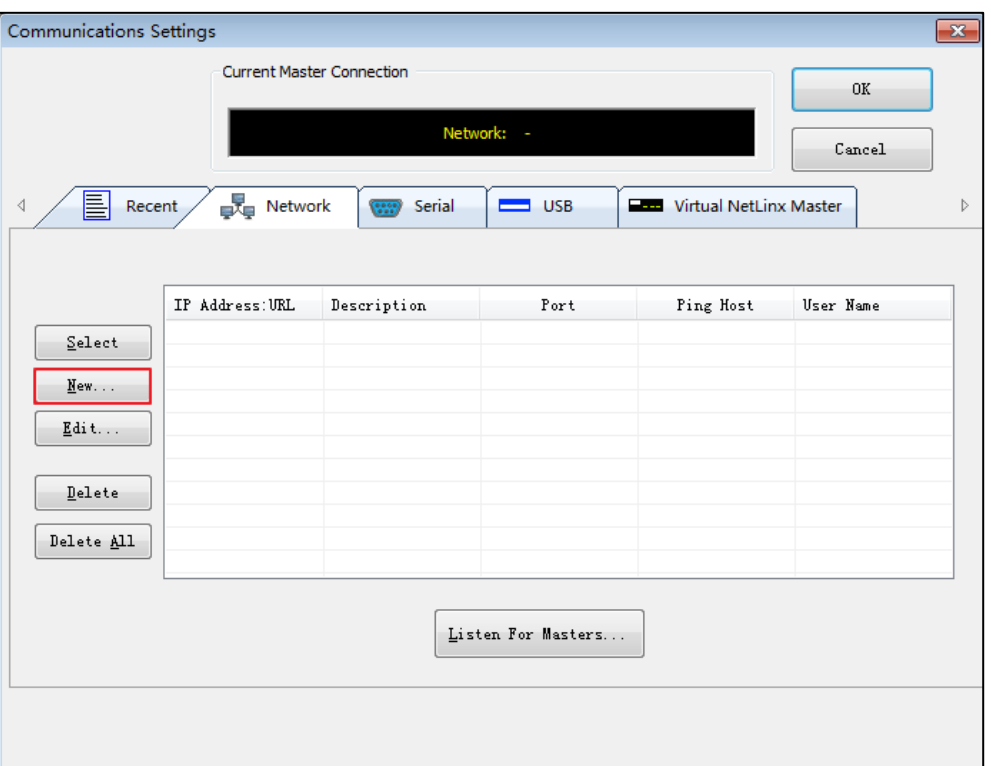

5. 在 IP/URL Address 区域输入 AMX NetLinx 中控系统的 IP 地址,并且在 Description 区域输入要设置的名字。

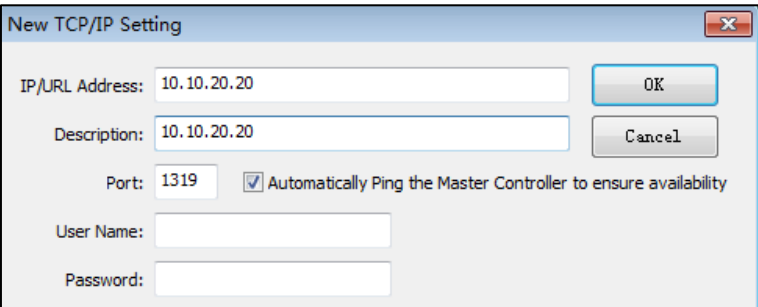

6. 点击 OK。

7. 选择你创建的 IP/URL 地址。

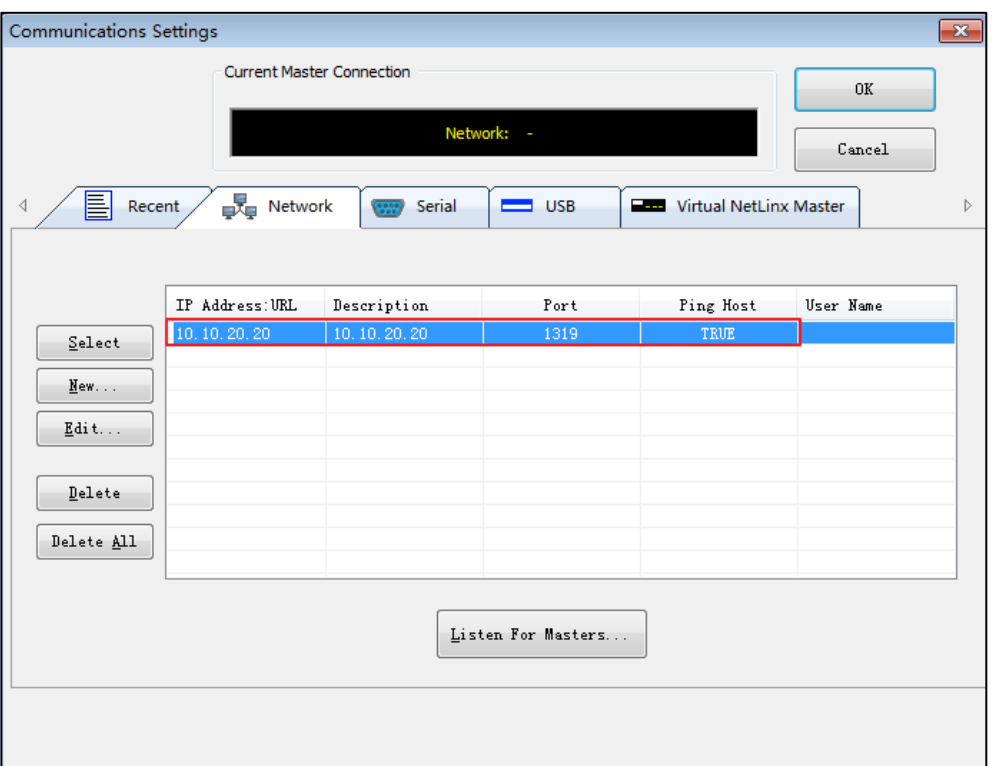

#### 8. 点击 Select。

IP/URL 地址和名字将显示在 Current Master Connection 区域。

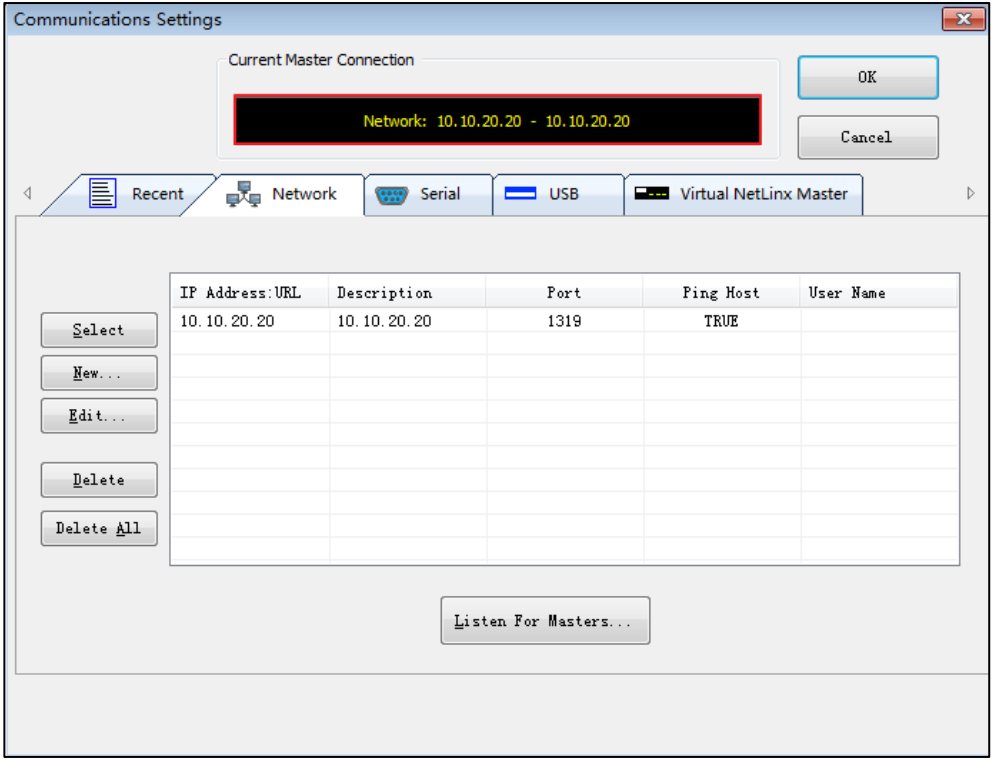

9. 点击 OK。

状态栏如图所示:

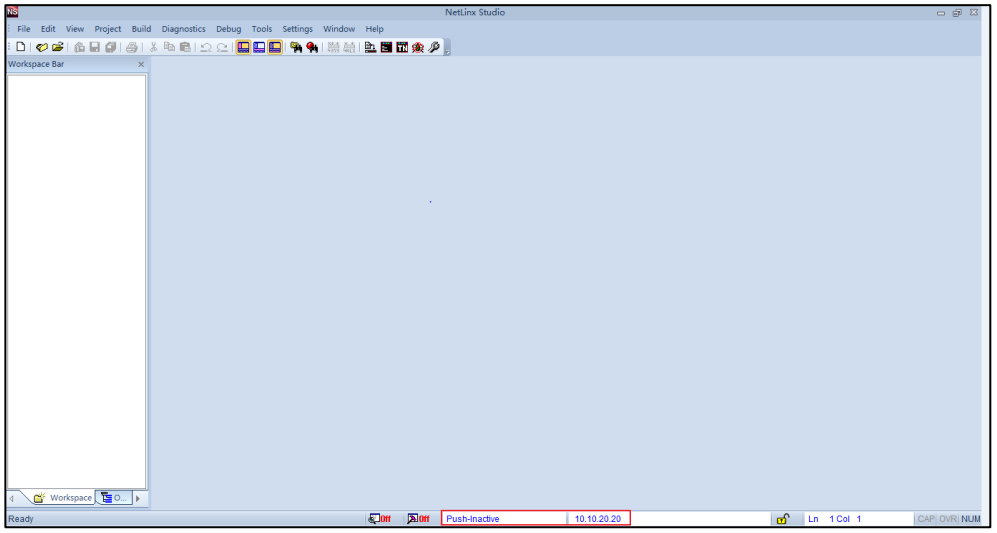

#### 10. 点击 Push-Inactive。

当 NetLinx Studio 应用程序成功连接上 AMX NetLinx 中控系统,以下区域将变为 绿色。

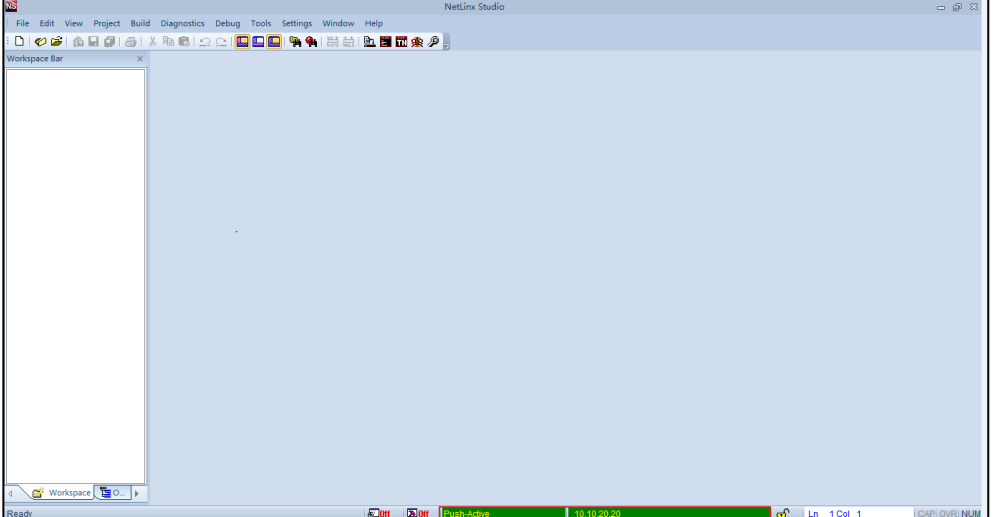

11. 点击 Tool->File Transfer。

12. 点击 Add。

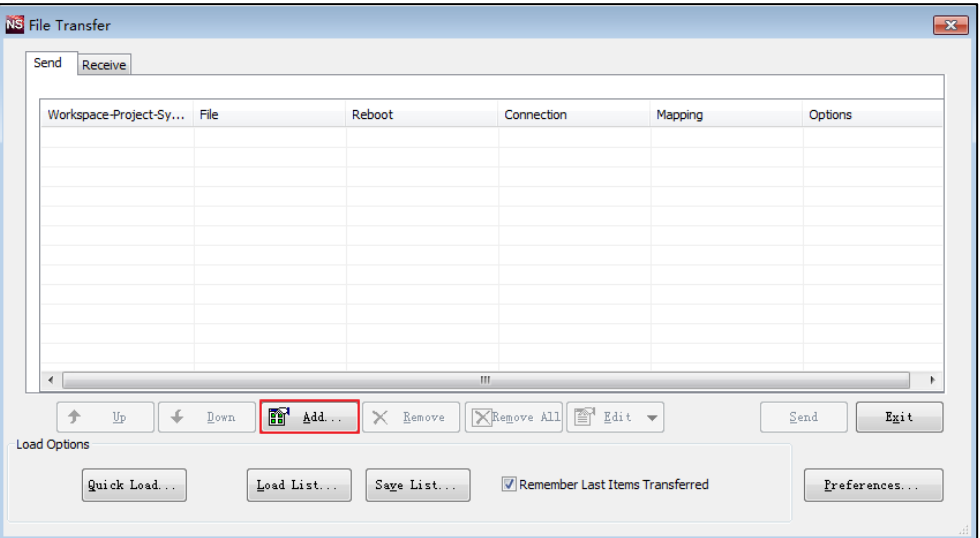

#### 13. 点击 Other。

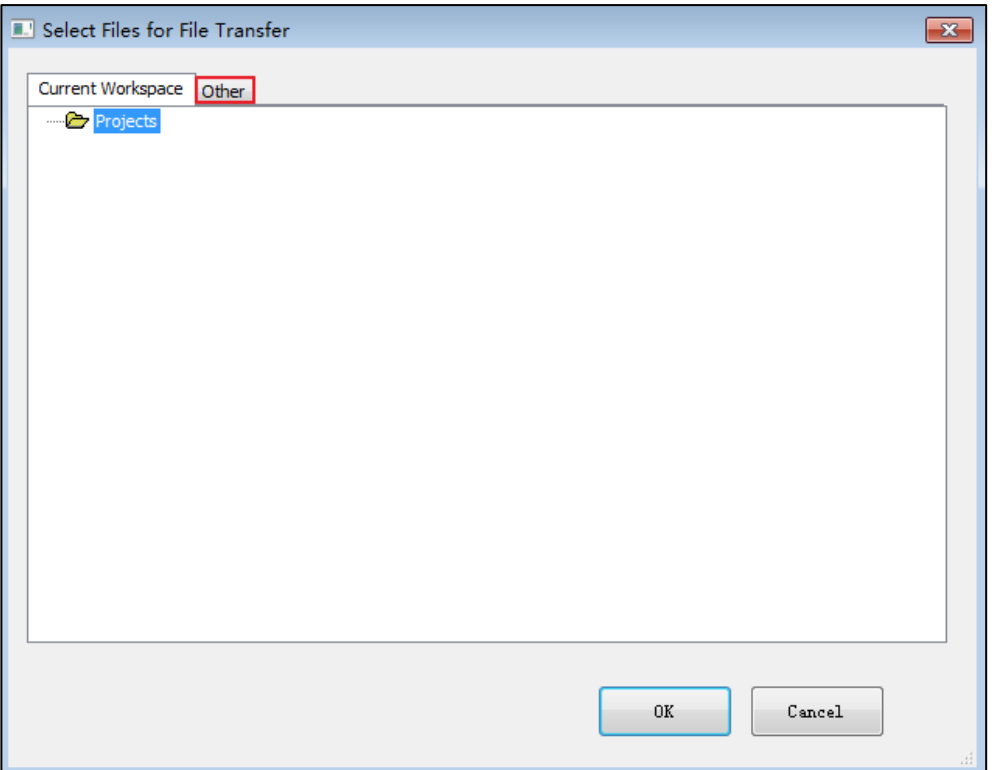

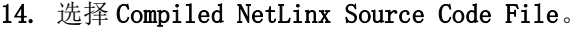

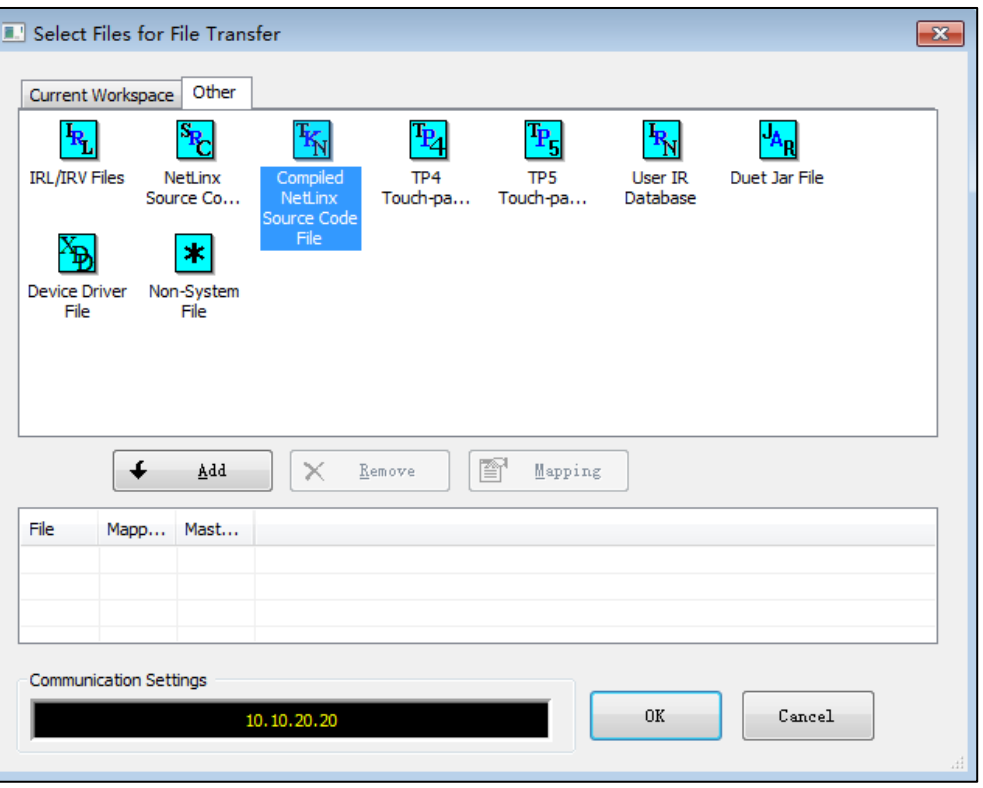

15. 点击 Add。

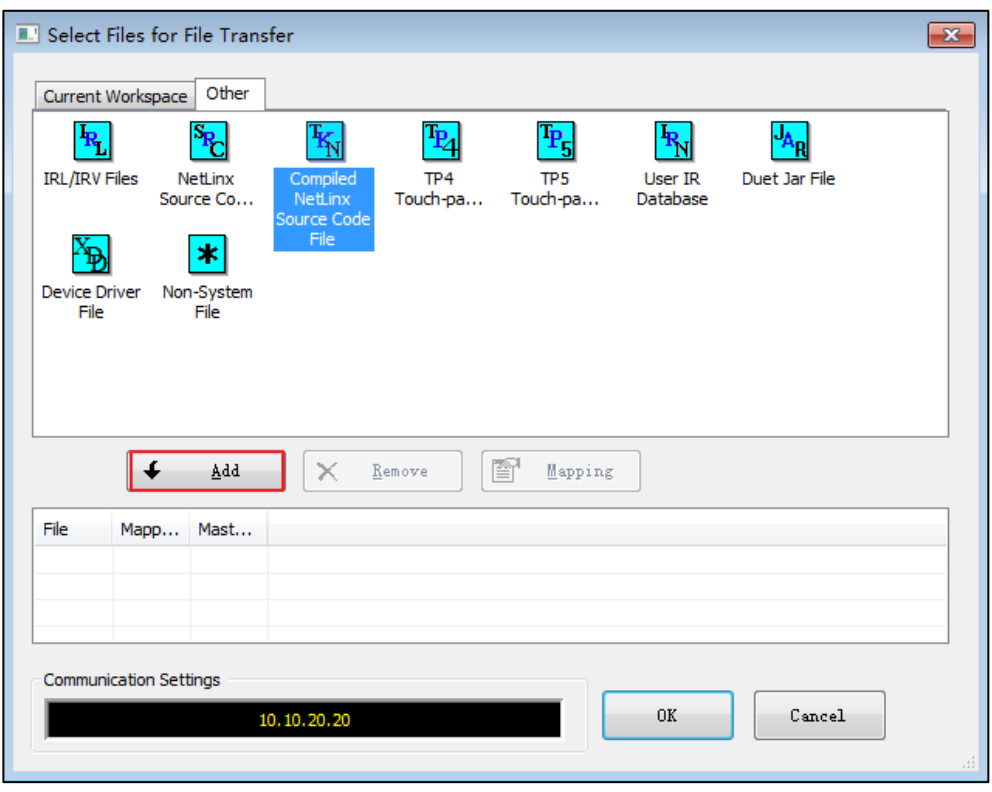

16. 根据 RS-232 连接方式,选择.tkn 文件。

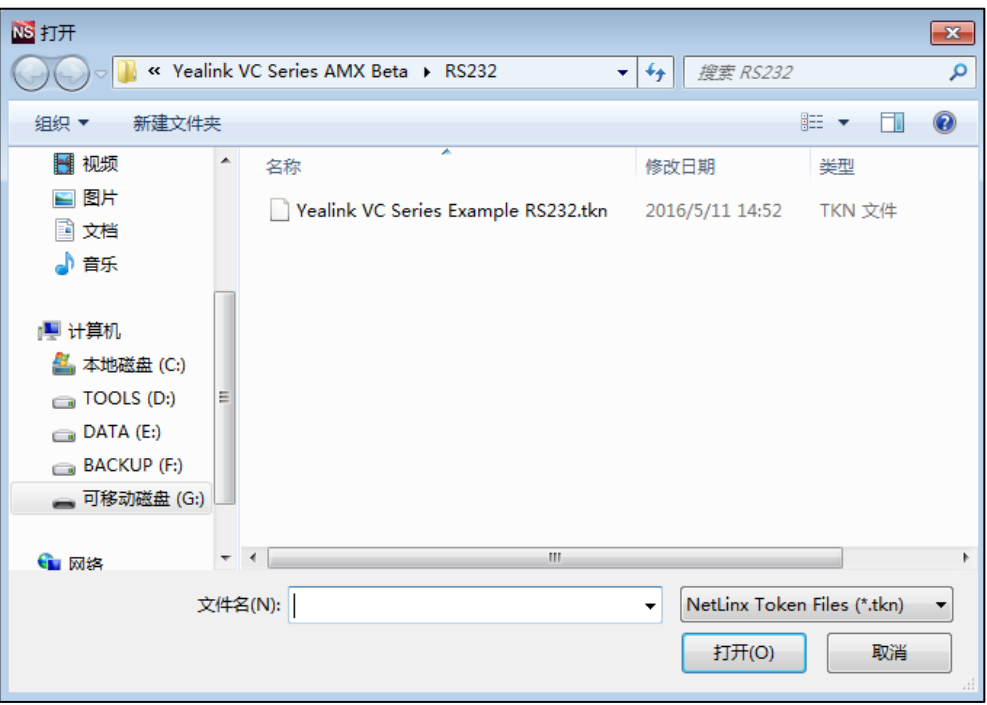

#### 17. 点击 OK。

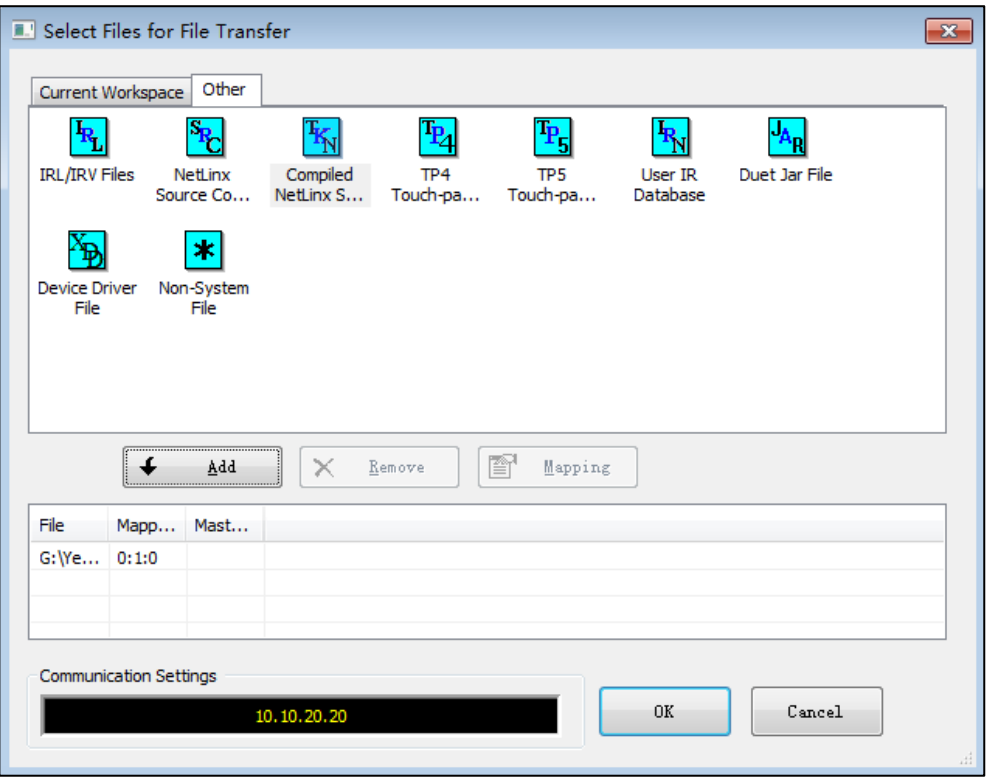

#### 18. 点击 OK。

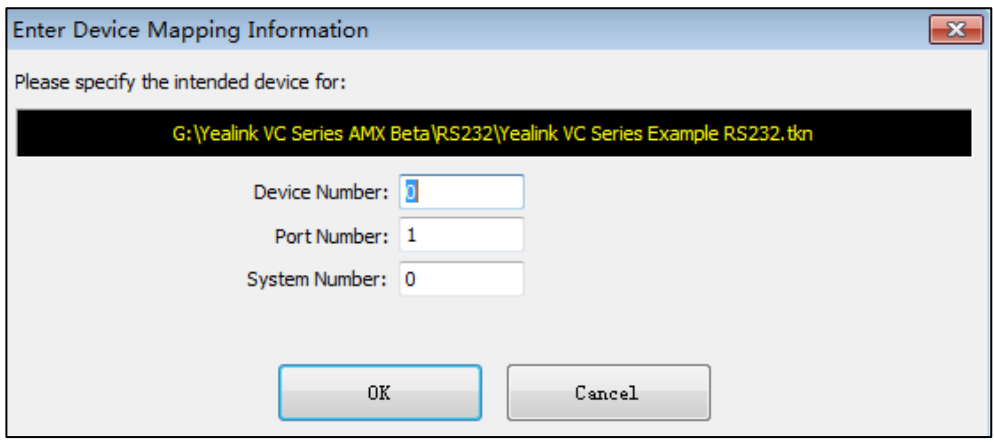

#### 19. 点击 Send。

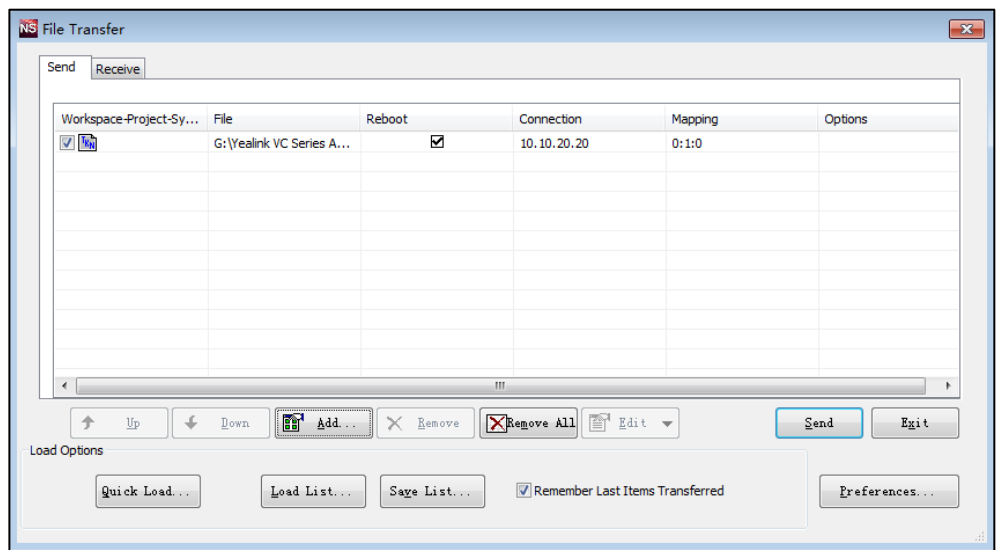

几分钟过后,对话框如图所示,导入过程完成。亿联会议电视终端成功连接到 AMX NetLinx 中控系统。

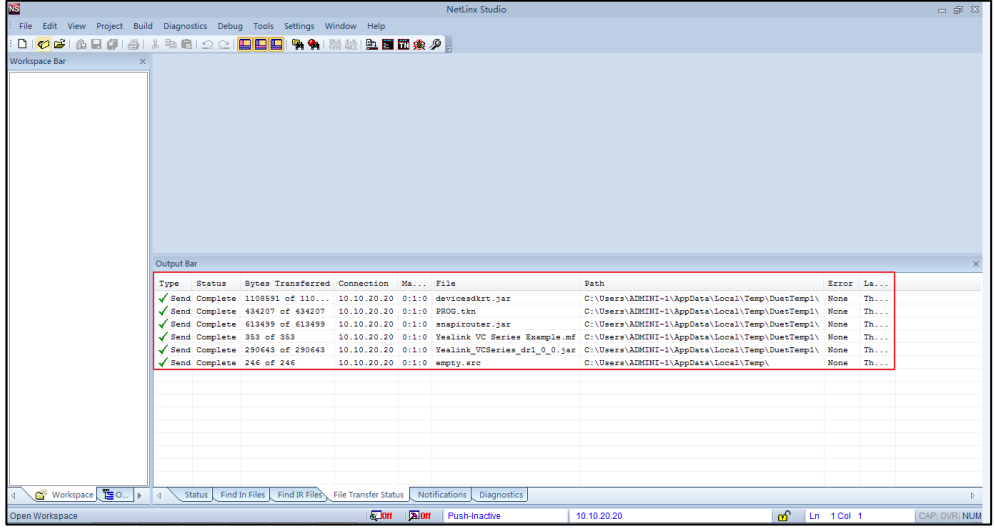

### <span id="page-22-0"></span>安装控制面板

你可以通过安装在控制设备(iPad 等)中的控制面板来远程管理亿联会议电视终端的功 能。以下内容将以 iPad 作为控制设备为例,详细介绍安装控制面板过程。如果你想要 选择其他控制设备,请联系 AMX。

### <span id="page-22-1"></span>在 iPad 上安装控制面板

#### 在 iPad 上安装控制面板:

- 1. 在苹果商店里搜索 TPControl,找到 TPControl 应用程序并下载到 iPad。 TPControl 应用程序图标 # 出现在 iPad 主屏幕。
- 2. 点击 iPad 中的图标 **禁入 TPControl**。 你需要从 AMX 销售处获取许可证连接控制设备和 AMX NetLinx 中控系统,并且配 置好控制设备中的相关设置。想要了解更多信息,请联系 AMX。
- 3. 双击电脑中 TPTransfer 应用程序图标 [9]。 当 iPad 和电脑位于同一个网段,界面将如图所示:

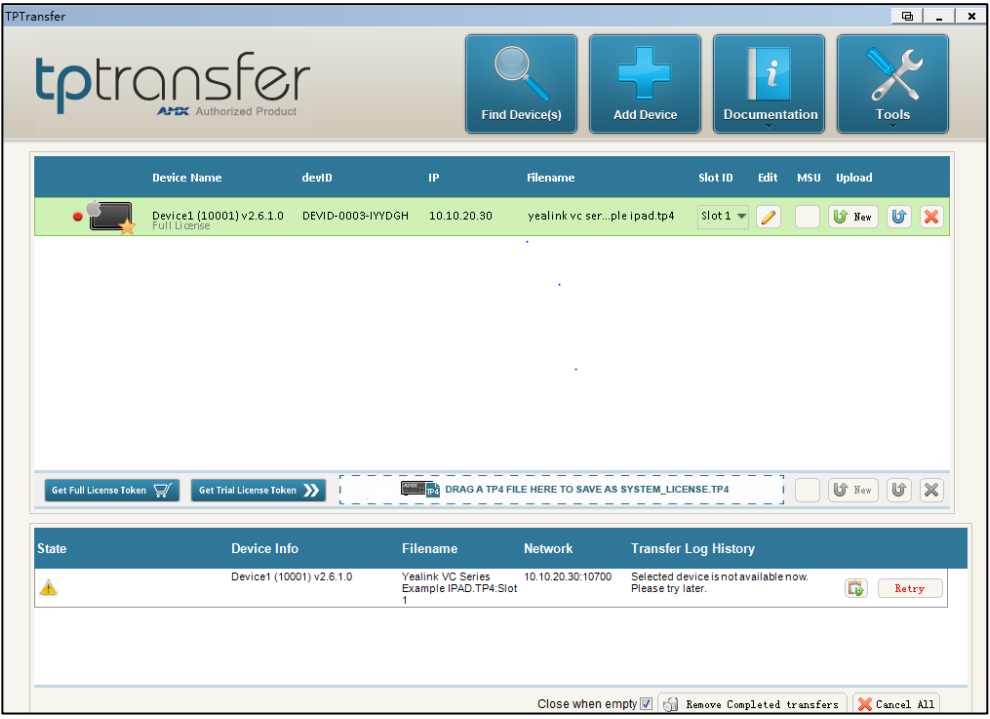

4. (可选)如果你想要导入新的 UI 文件,点击 New 导入新的. TP4 文件到 iPad。

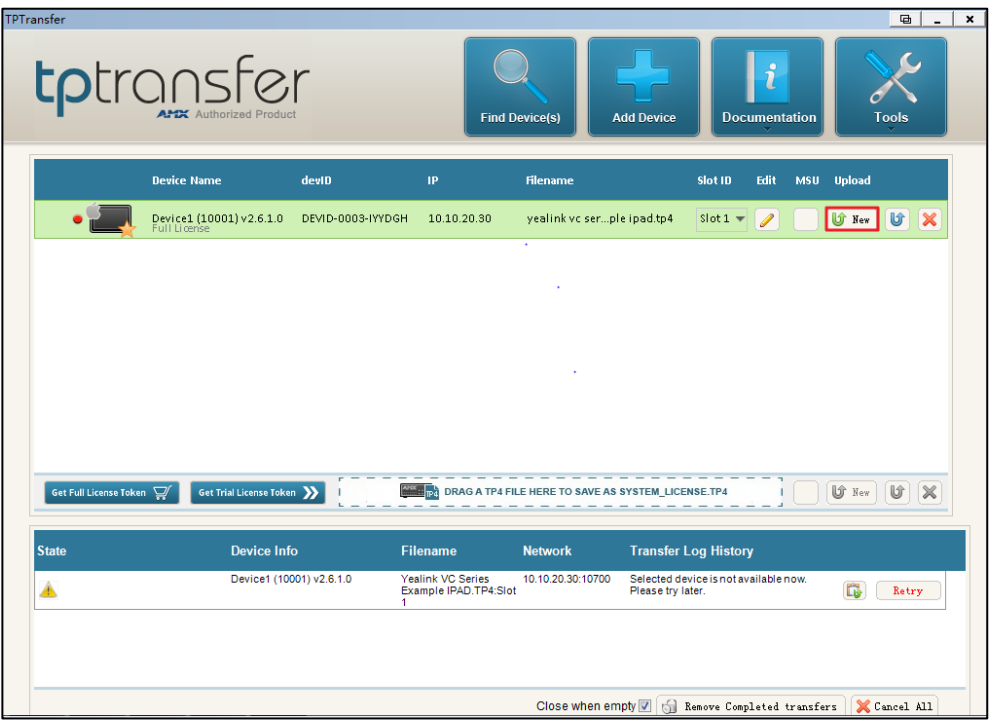

5. 选择.TP4 文件。

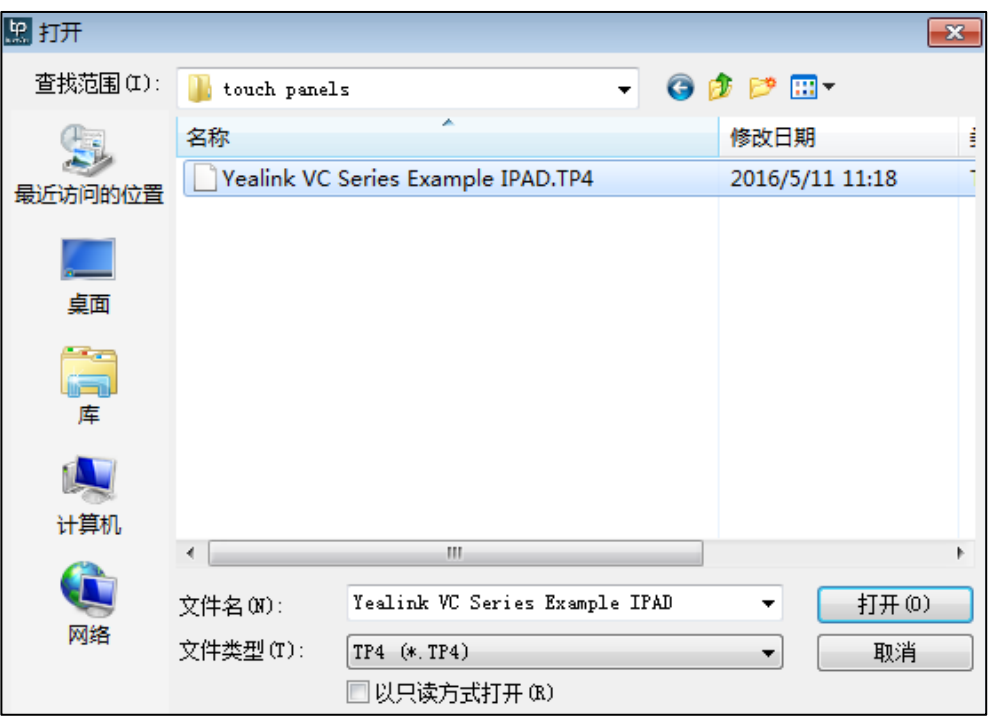

6. 进入控制面板,点击设置进入设置页面。

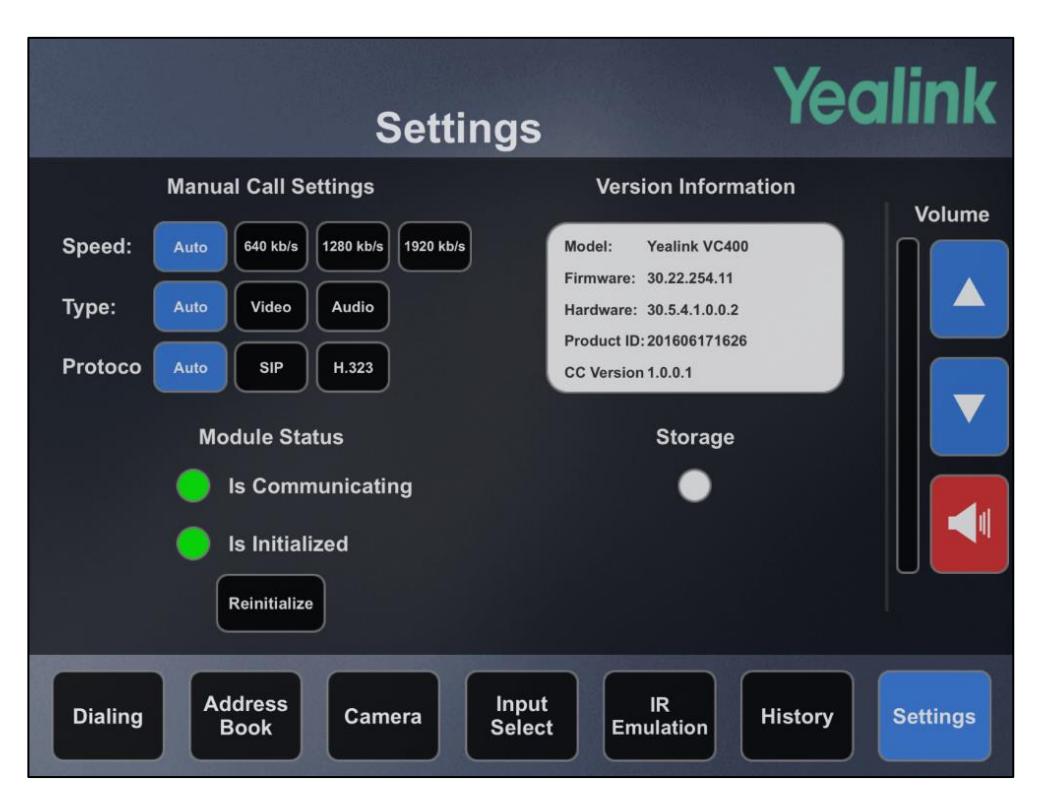

如果你可以正常查看到亿联会议电视终端的系统信息,即 iPad 端的控制面板安装 成功。

# <span id="page-26-0"></span>亿联会议电视终端控制面板概述

控制面板的每个页面都有菜单栏,方便我们切换到不同页面。大部分控制面板的页面包 含增加音量、减少音量和将麦克风静音的按钮。本章节将以安装在 iPad 的控制面板为 例,简要介绍亿联会议电视终端的控制面板。包含以下内容:

- [亿联标识页面](#page-26-1)
- [拨号页面](#page-27-0)
- [通讯录页面](#page-30-0)
- [摄像头页面](#page-32-0)
- [选择视频输入源页面](#page-33-0)
- [遥控器页面](#page-34-0)
- [通话记录页面](#page-36-0)
- [设置页面](#page-37-0)

### <span id="page-26-1"></span>亿联标识页面

导入控制面板后,控制端界面将出现亿联标识页面。点击它的任意位置,你将进入拨号 页面。

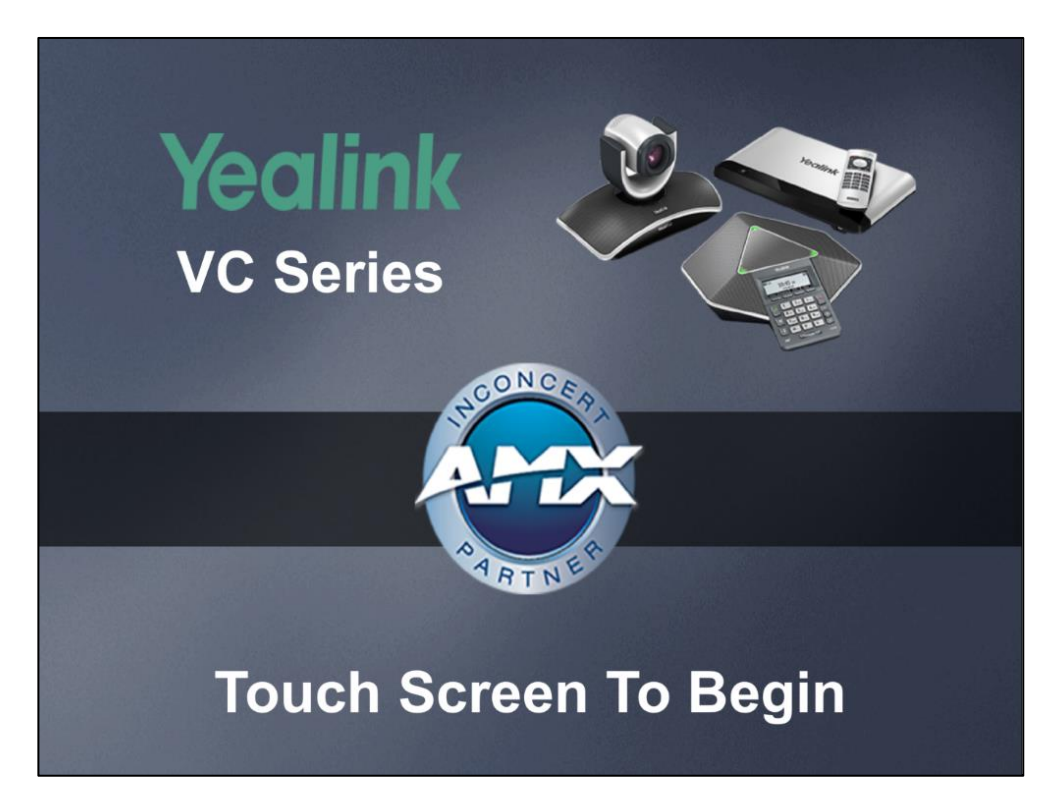

# <span id="page-27-0"></span>拨号页面

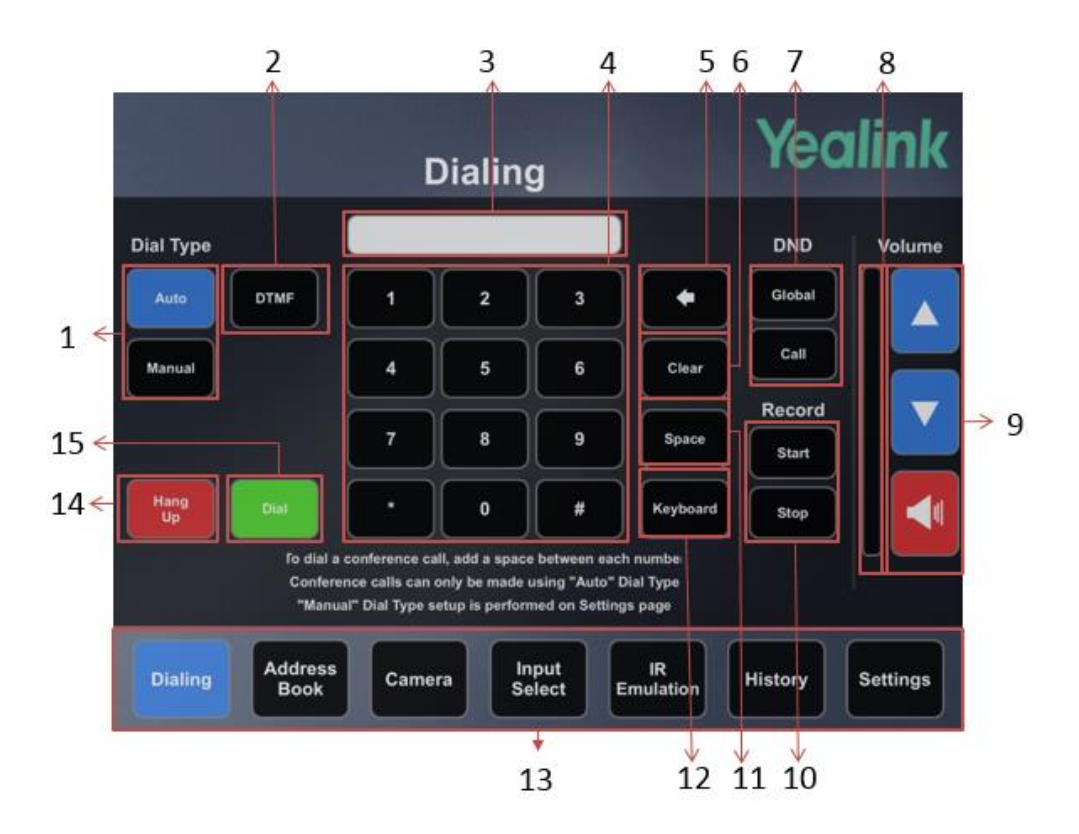

在拨号页面,你可以手动的拨打电话和挂断电话。

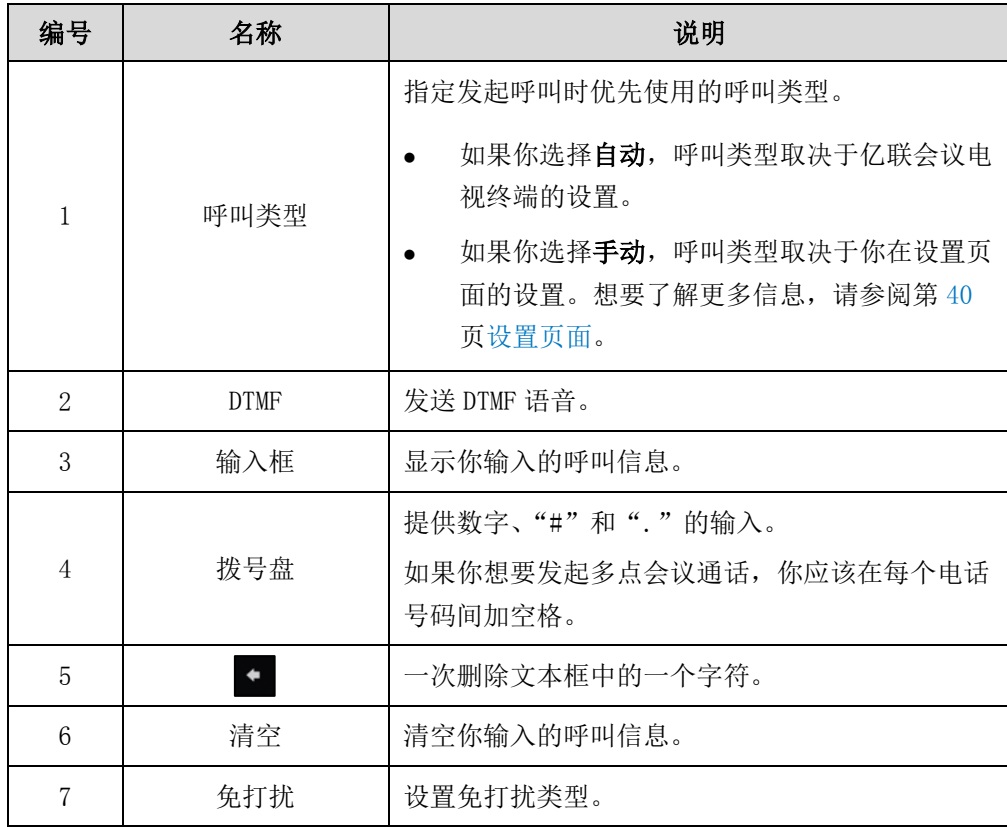

<span id="page-28-0"></span>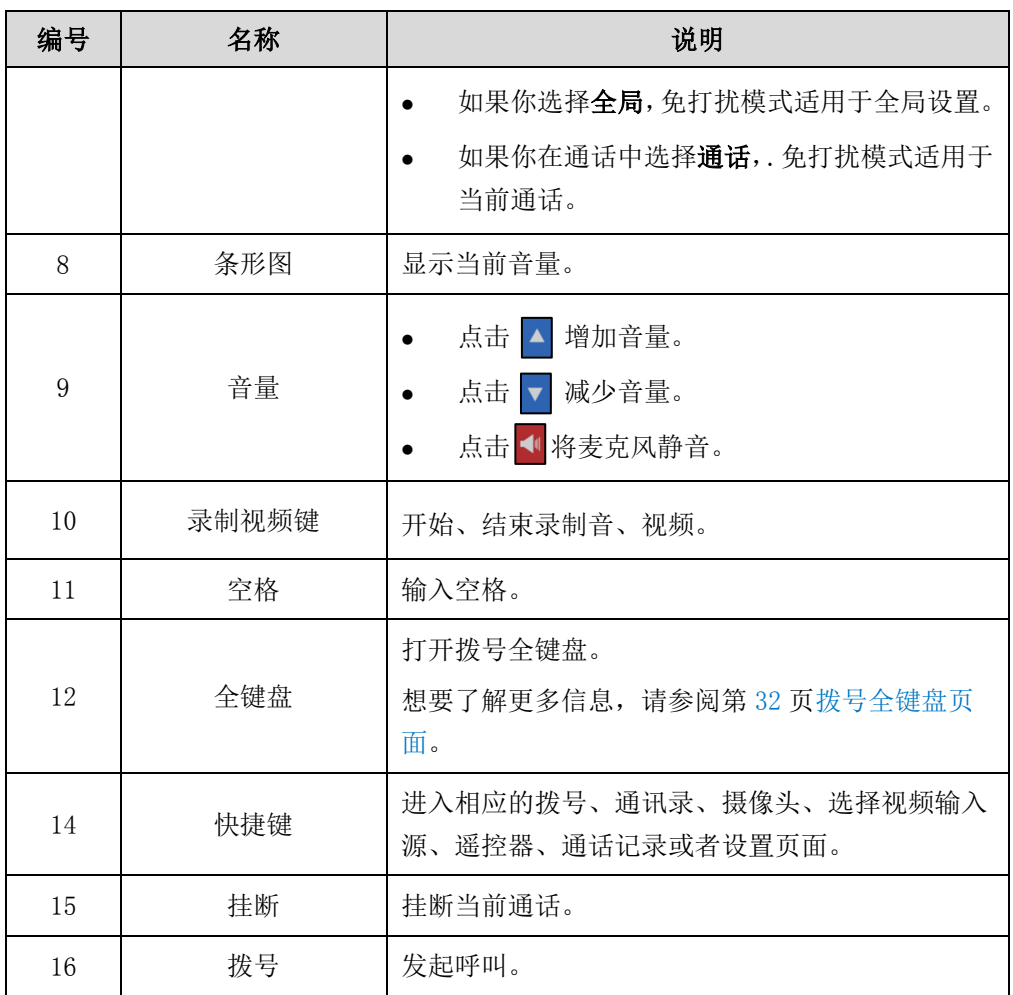

### <span id="page-29-0"></span>拨号全键盘页面

#### 进入拨号全键盘页面:

- 1. 点击拨号进入拨号页面。
- 2. 点击全键盘按钮进入拨号全键盘页面。

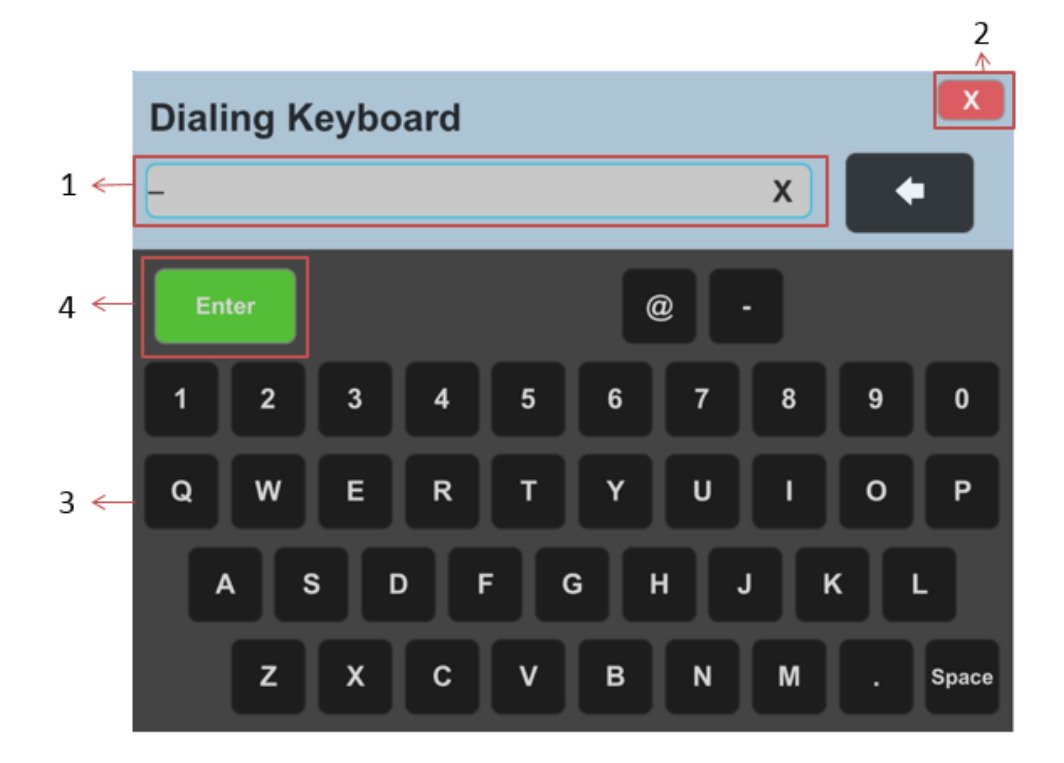

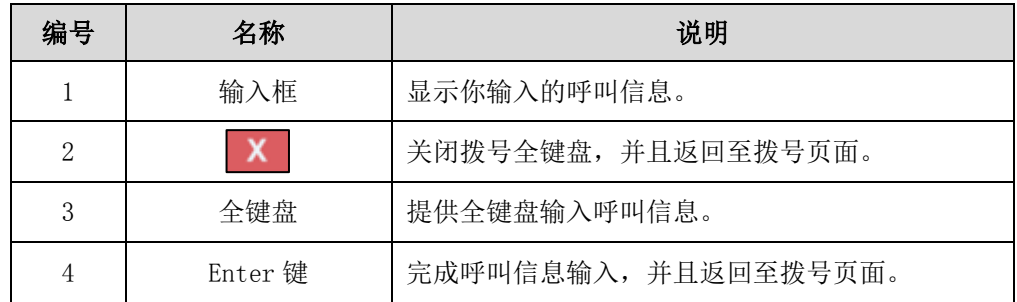

# <span id="page-30-0"></span>通讯录页面

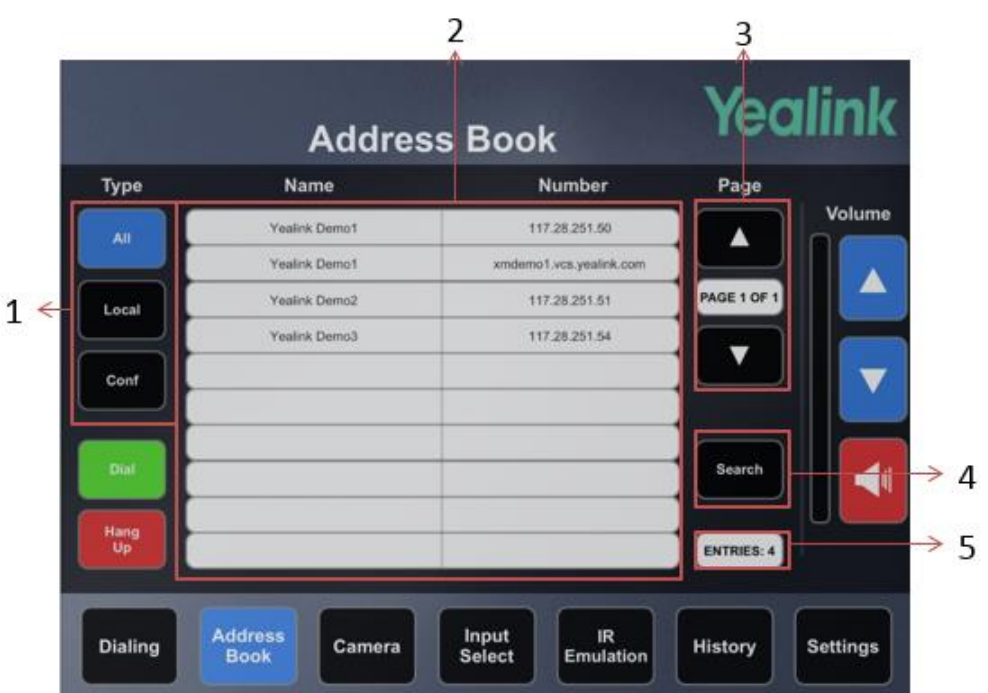

点击通讯录进入通讯录页面。

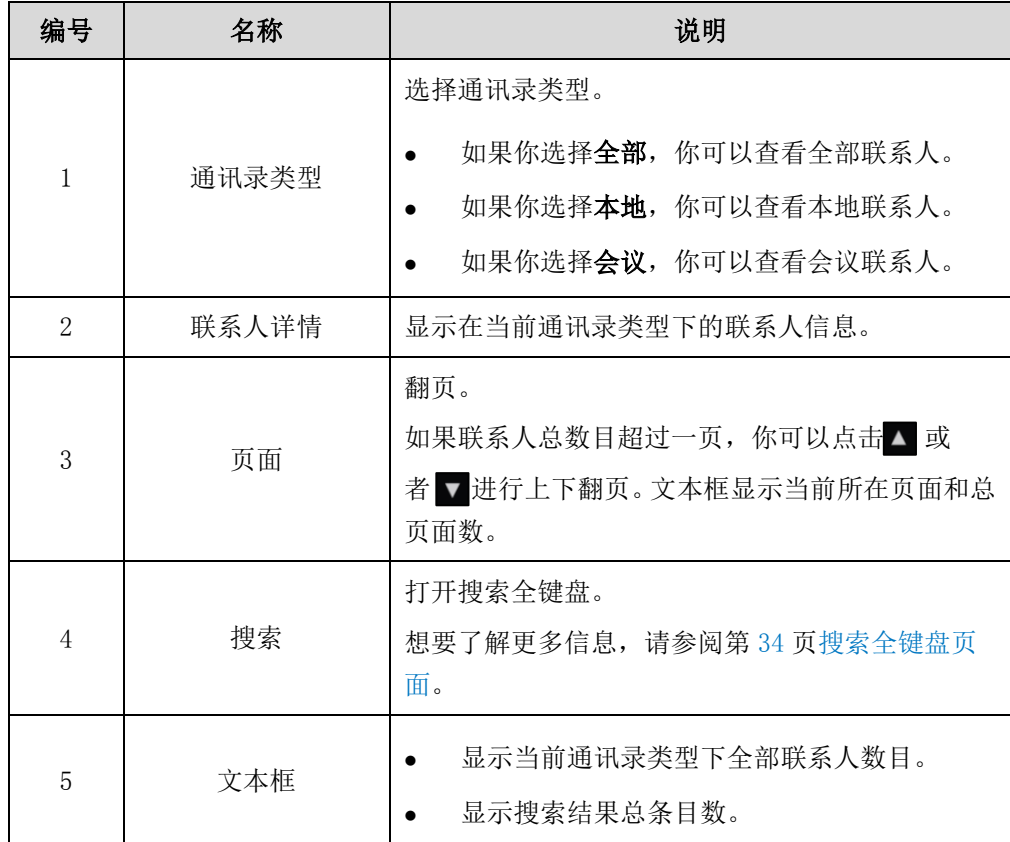

# <span id="page-31-0"></span>搜索全键盘页面

#### 进入搜索全键盘页面:

- 1. 点击通讯录进入通讯录页面。
- 2. 点击搜索按钮进入搜索全键盘页面。

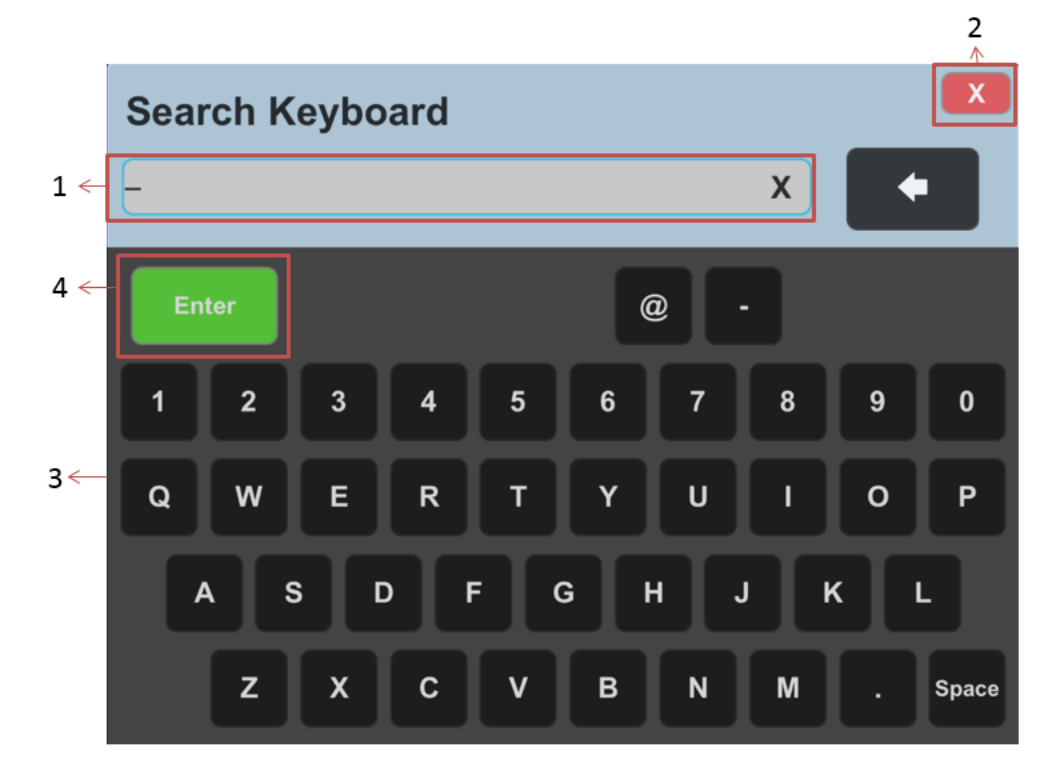

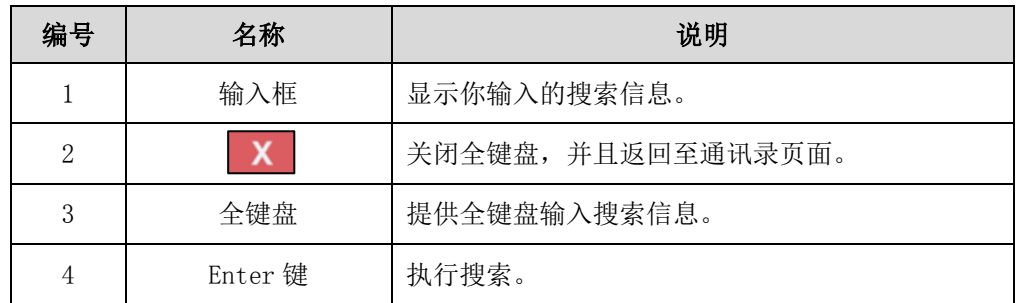

# <span id="page-32-0"></span>摄像头页面

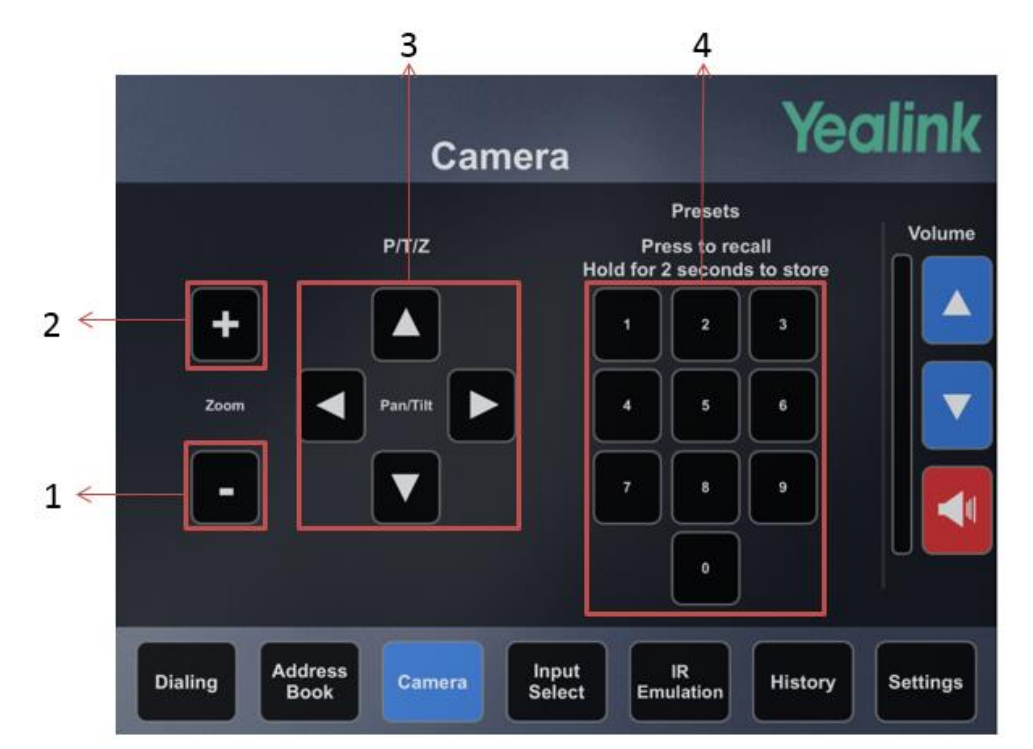

点击摄像头进入摄像头页面。在该页面下,你可以控制摄像头,保存摄像头的预设位置。

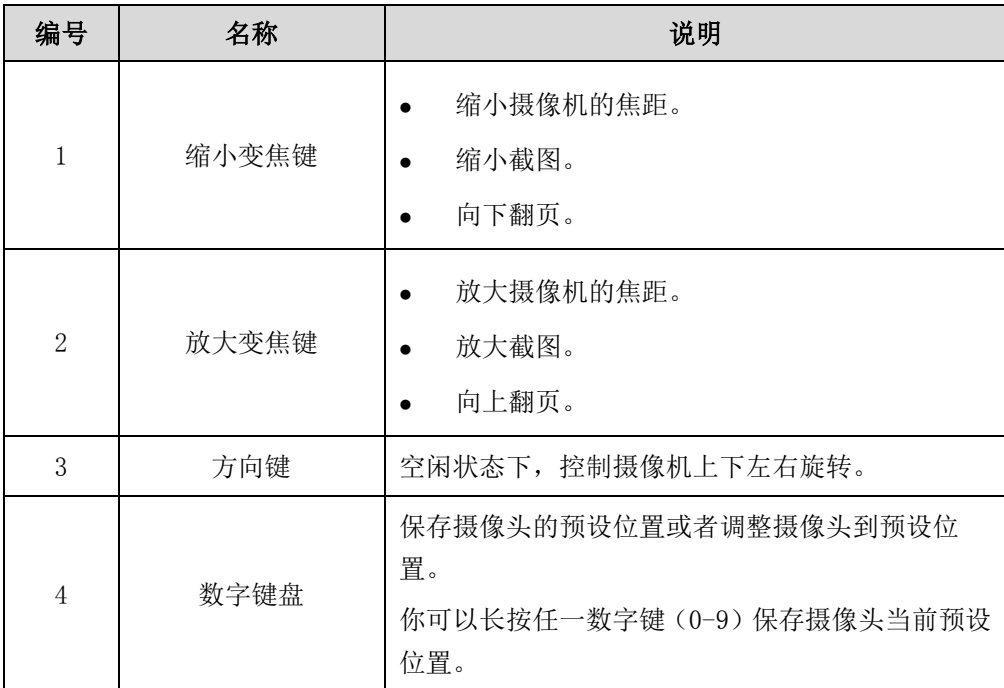

# <span id="page-33-0"></span>选择视频输入源页面

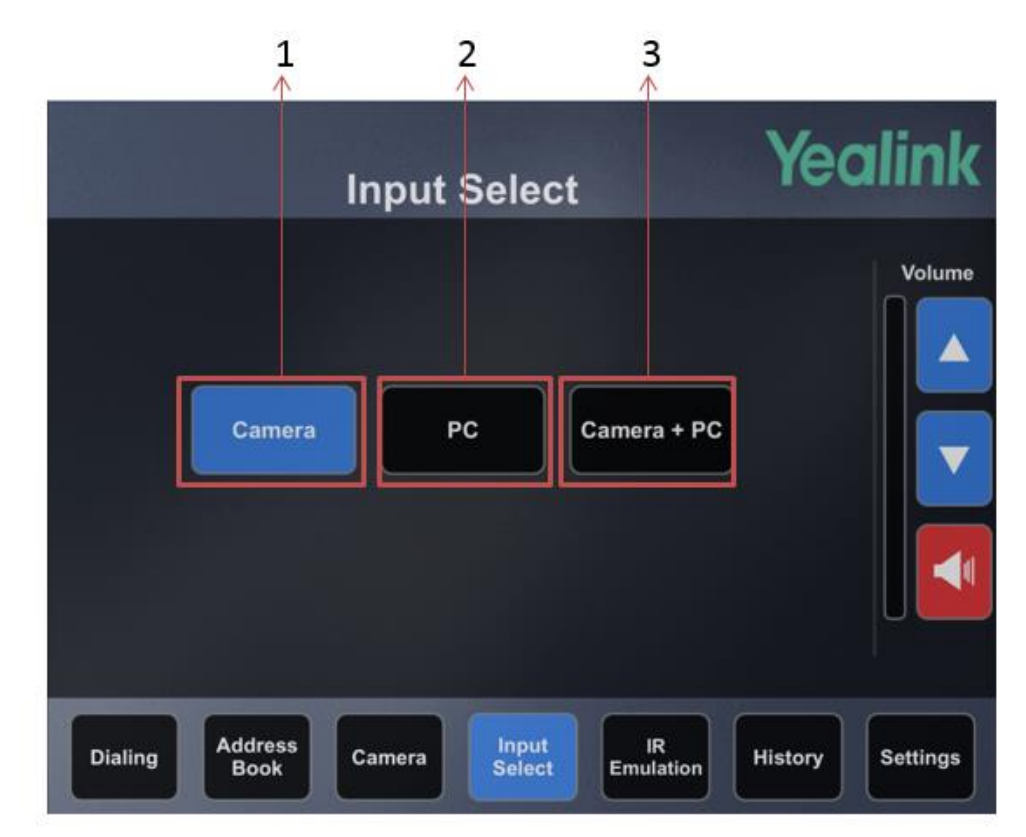

点击选择视频输入源进入选择视频输入源页面。

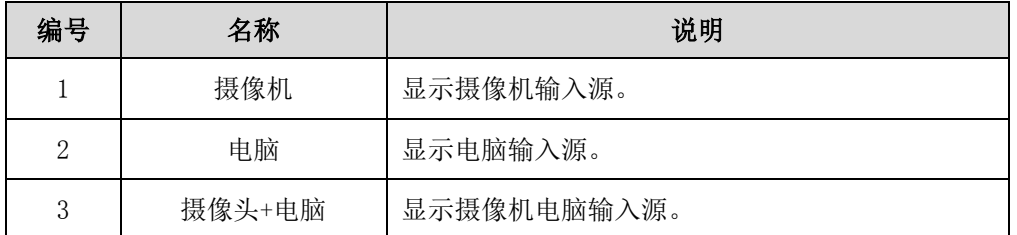

### <span id="page-34-0"></span>遥控器页面

点击**遥控器**进入遥控器页面。遥控器页面提供 3 种快捷键(F1、F2、F3)。用户可以更 加直观并且高效地组织会议。

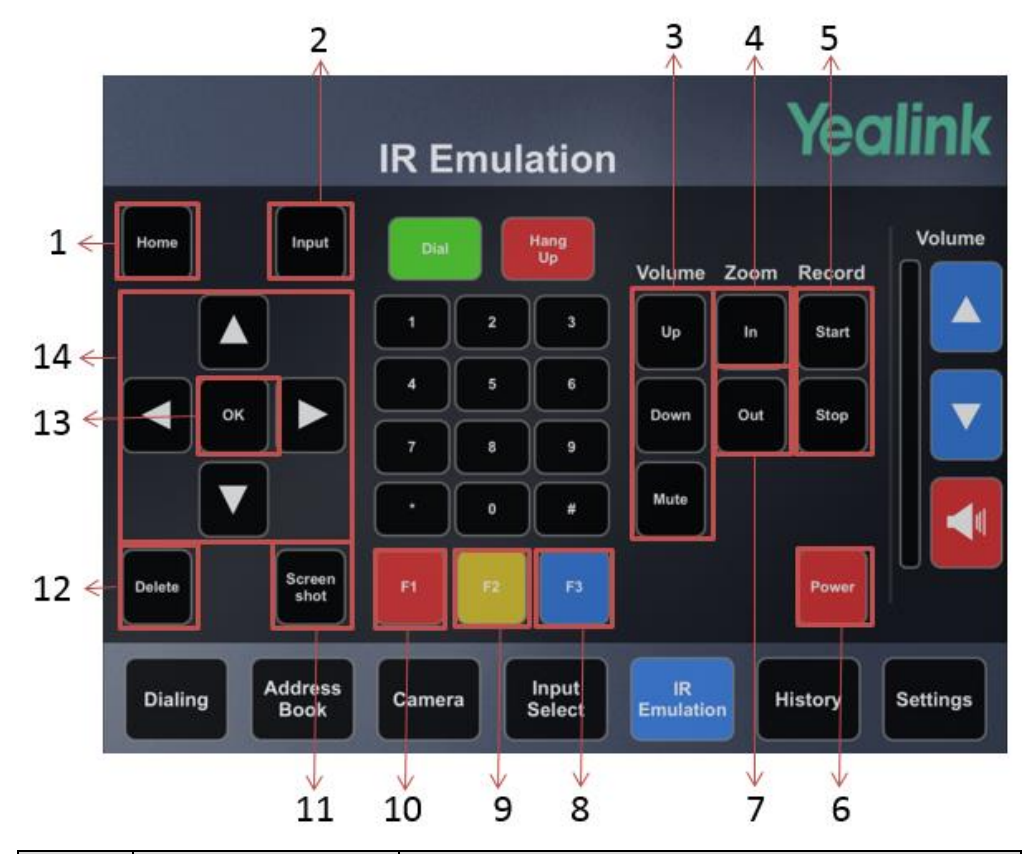

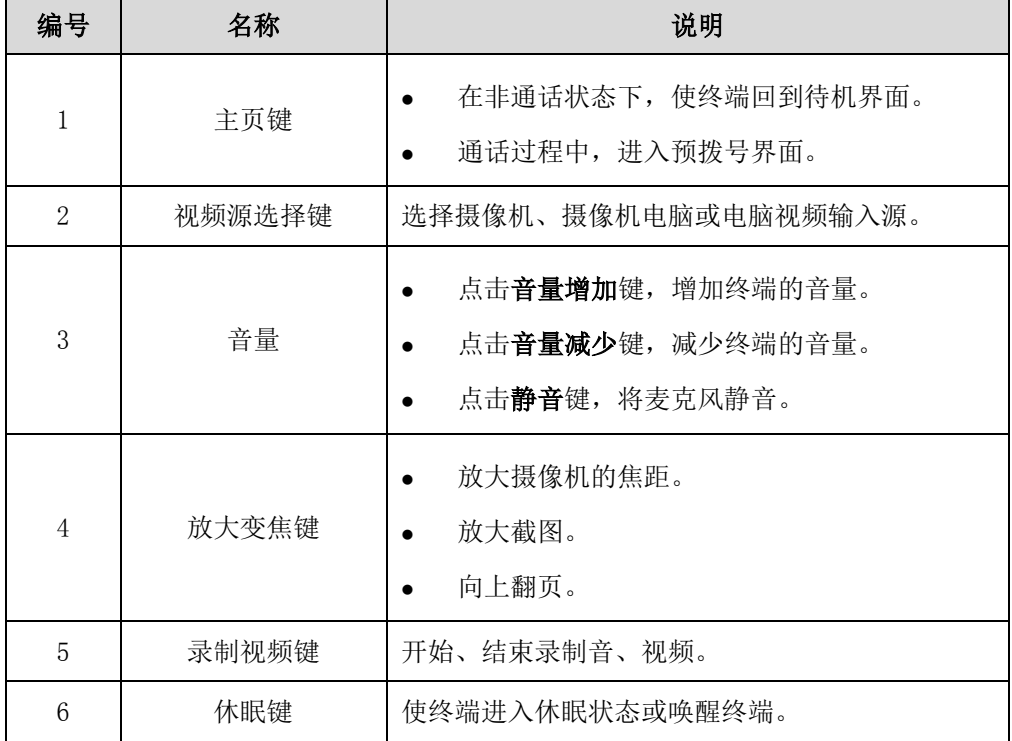

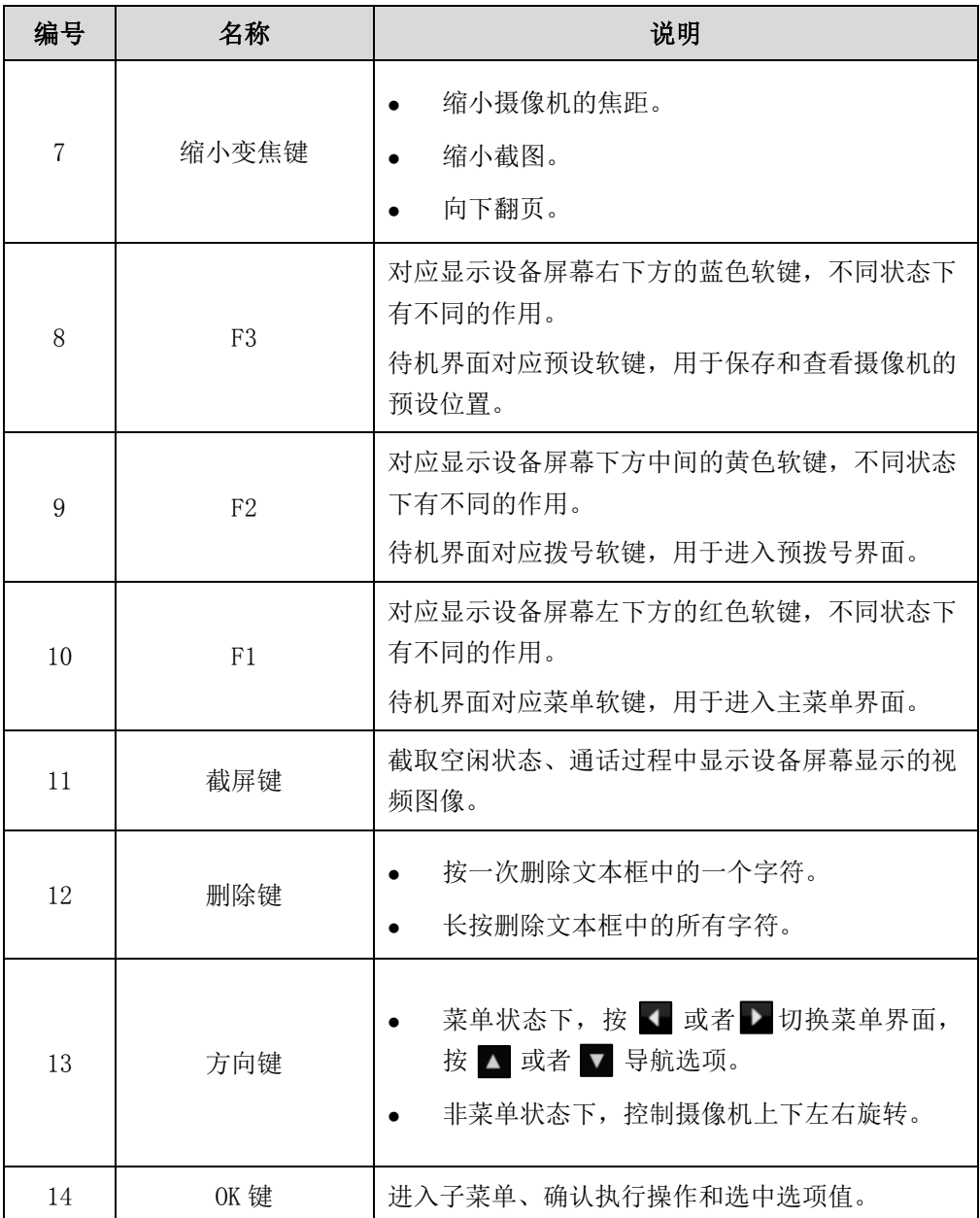

# <span id="page-36-0"></span>通话记录页面

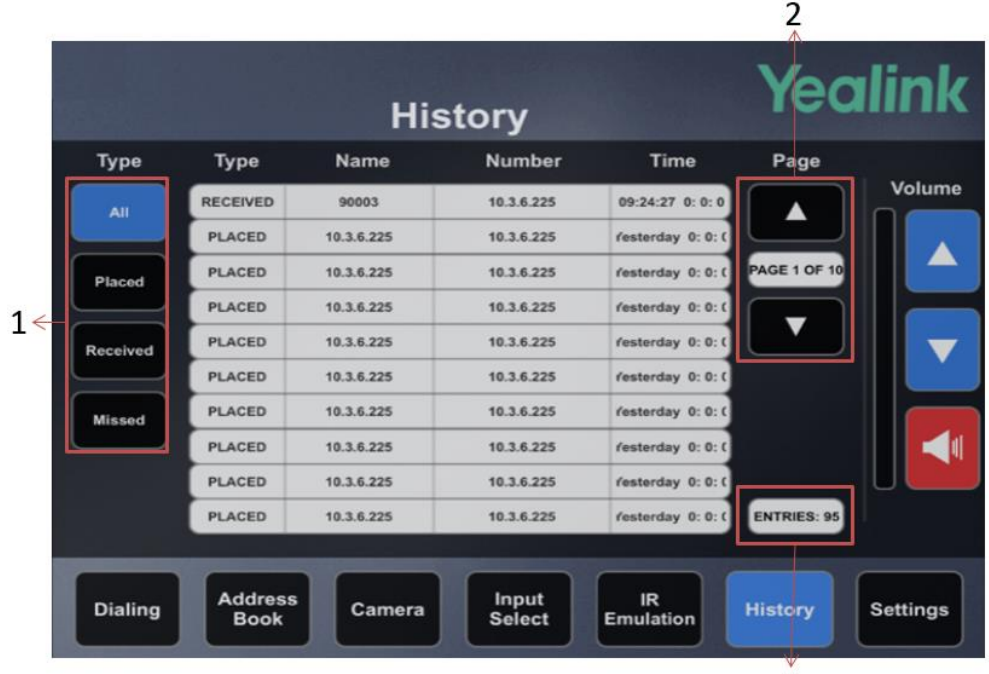

点击通话记录进入通话记录页面。

 $\overline{3}$ 

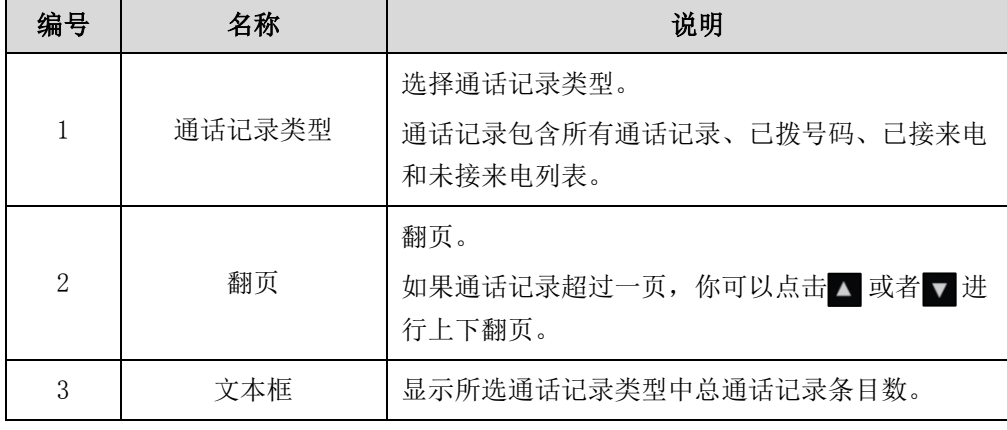

# <span id="page-37-0"></span>设置页面

点击设置进入设置页面。

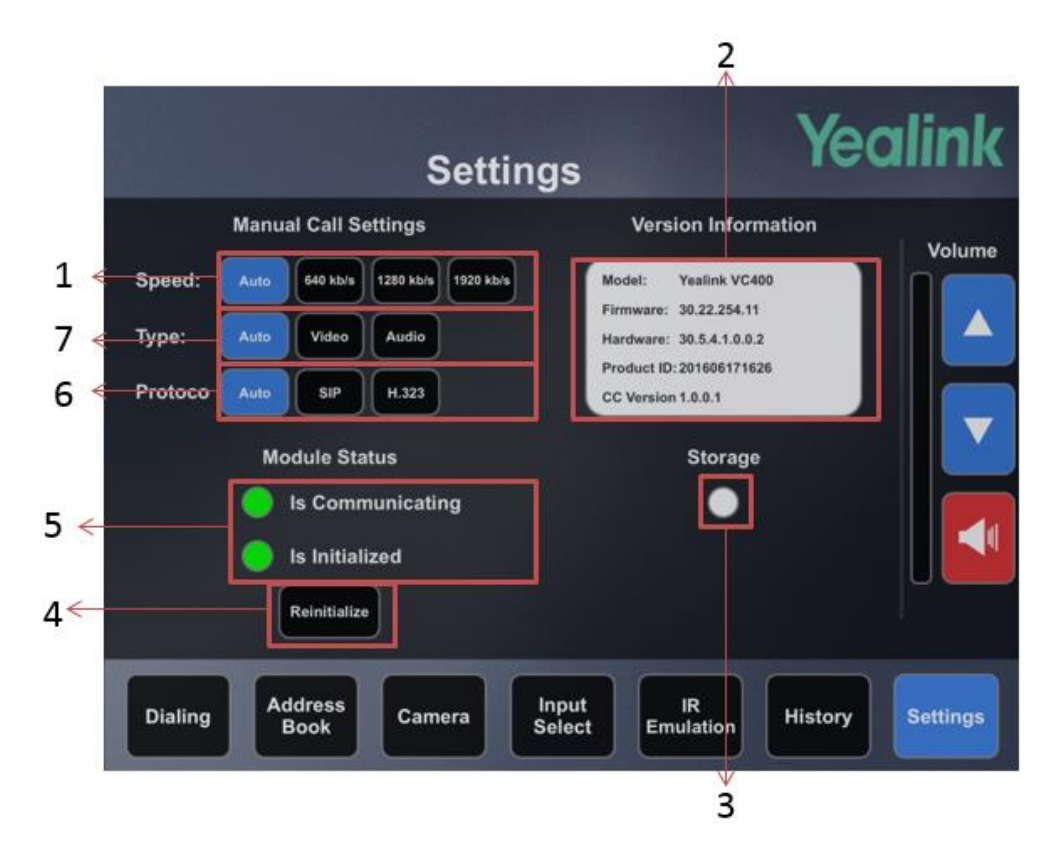

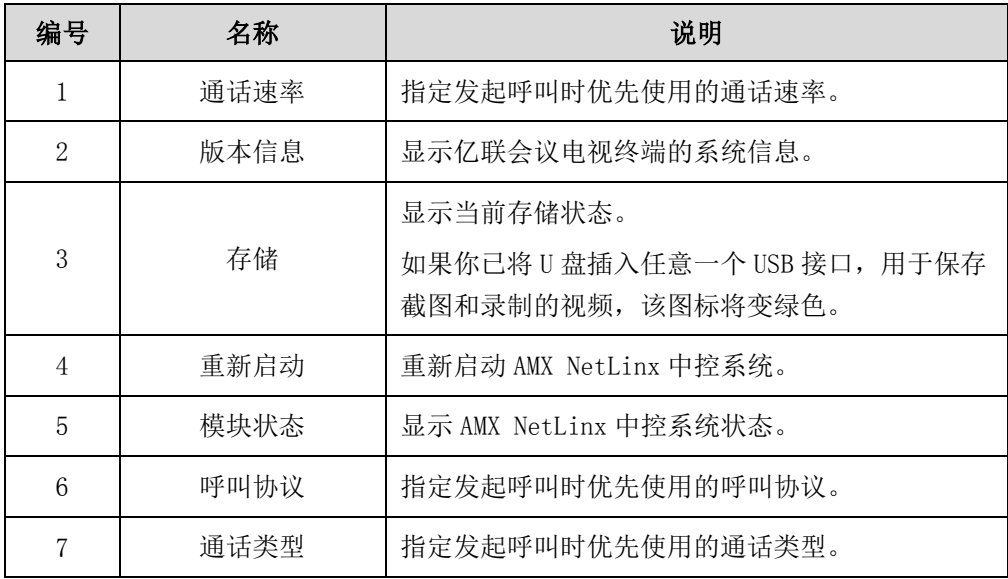

# <span id="page-38-0"></span>常见问题

本章介绍亿联会议电视终端集成 AMX NetLinx 中控系统部署中的故障排除方法,帮助你 解决可能遇到的问题。想要了解更多信息,请咨询亿联技术支持。

### <span id="page-38-1"></span>为什么控制设备连接到 AMX NetLinx 中控系统失败?

- 确保你的控制设备开启了无线网络,并且控制设备连接到正确的 IP 网络。此外, 确保你的控制设备获取到了有效的 IP 地址。
- 确保 AMX NetLinx 中控系统和 iPad 控制端位于同一个网段。